# 书 户 指南

User's G uide

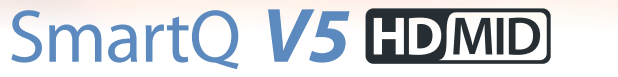

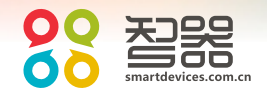

请访问智器官方网站 www.smartdevices.com.cn [获取产品信息、技术支持和软件升级服务。](_ҳ8#Ӳ�����01)

# $\frac{1}{\sqrt{2}}$

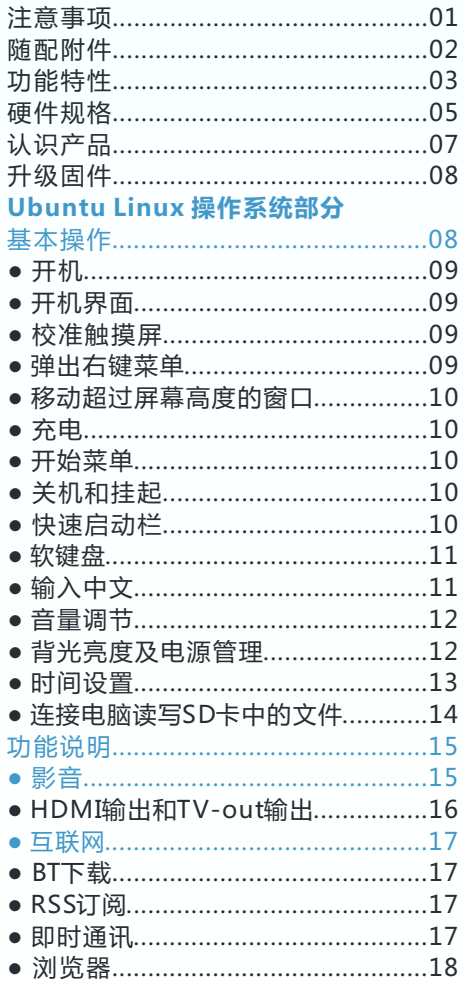

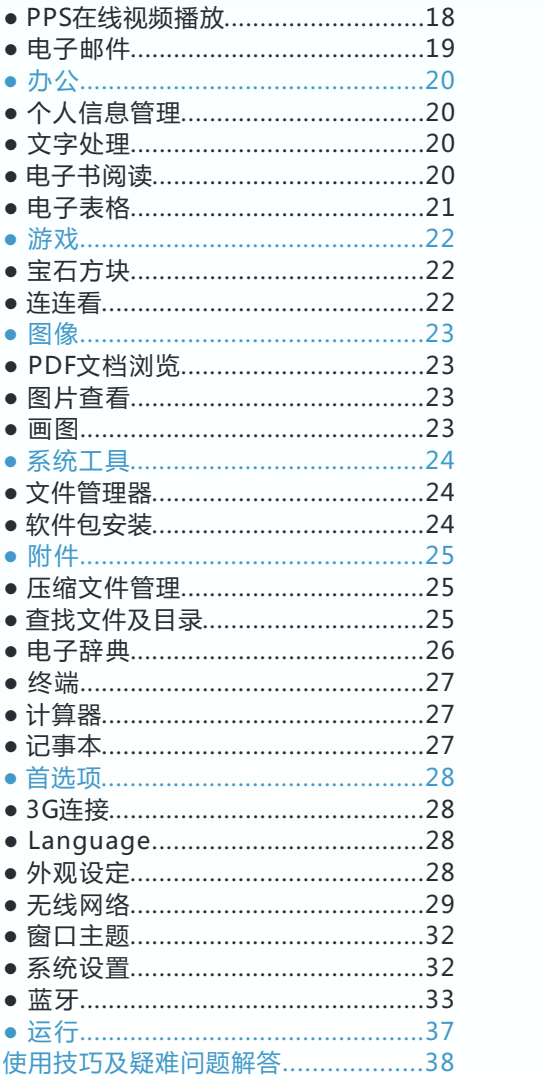

 $\lambda$  is a matrix of  $\lambda$ 

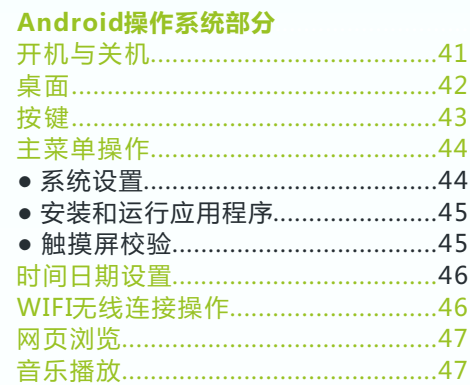

## 注意事项

●本产品是高精密电子产品 , 请勿自行拆卸。

●避免强烈摔打、碰撞本产品。

- ●避免在下列环境中使用本产品:高温、低温、潮湿、多尘、磁场 强大及长期暴露于阳光之下。
- 请用拧干的湿棉布轻轻擦拭本产品外壳 , 严禁用其他化学溶液清 洗。本产品不应遭受水滴和水溅 , 且产品附近不宜放置诸如水杯 一类装满液体的物品。
- ●过长时间、过大音量使用耳机可能会对听力造成永久性伤害。
- ●请勿在穿越马路、驾驶机动车辆或骑自行车时使用耳机 , 以免发 生交通事故。
- 请仅仅使用制造商允许的电池、充电器和配件 , 使用任何其他类 型的产品都将违反保修条例 , 并有可能发生危险。
- ●请按照当地相关的环保条例来处理废弃机器和配件。
- ●本产品在使用过程中如有任何问题 , 请联系当地经销商或直接与 本公司客户服务中心联系。
- ●对于那些因为产品损坏、维修或其他原因引起的抹除内存损失 , 本公司不负任何责任 , 请用户遵照使用手册进行规范操作。

本手册包含重要的安全措施和正确使用产品的信息 , 为 避免事故发生 , 请确认在使用该产品之前仔细阅读该手册。

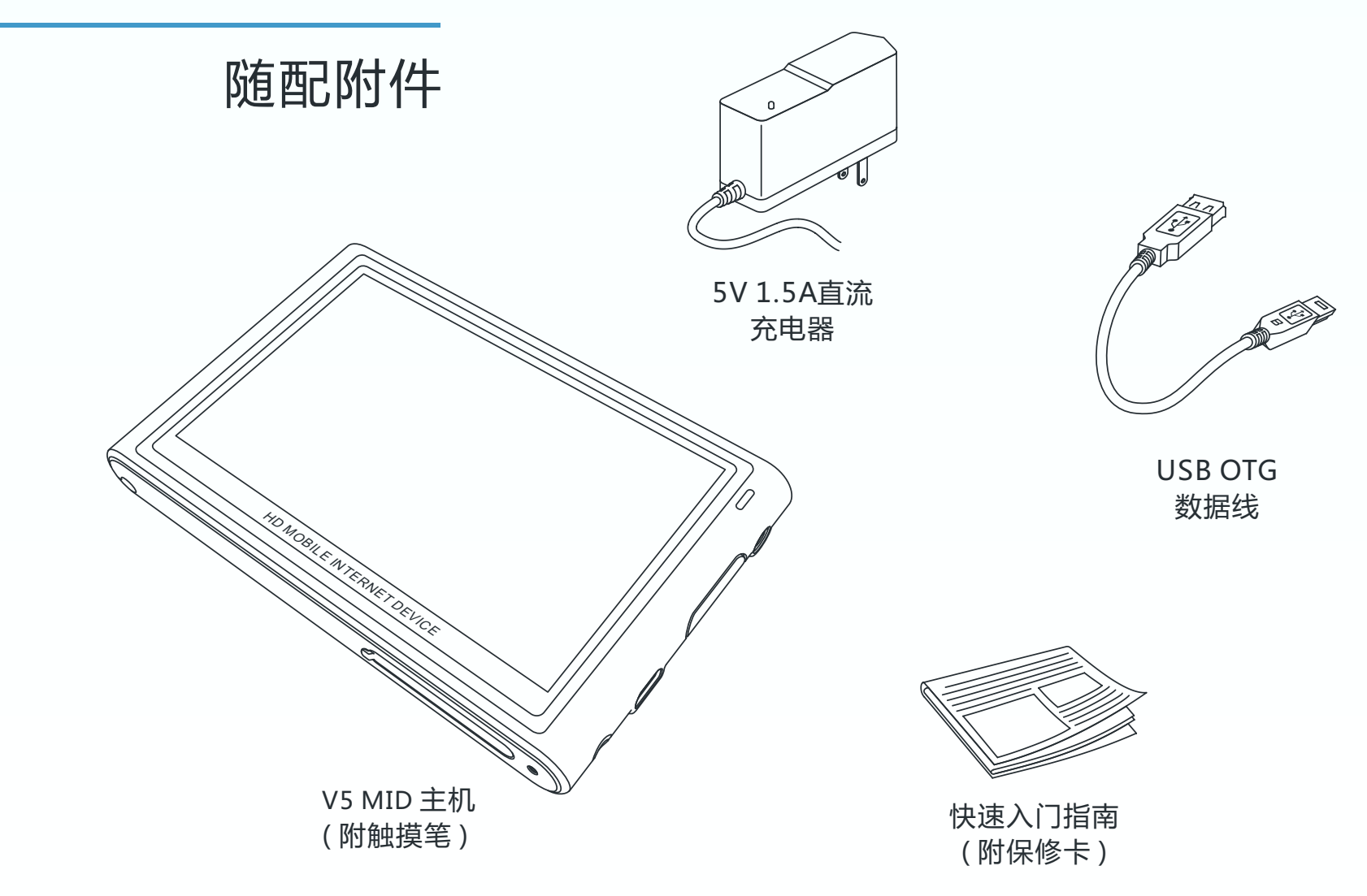

# 功能特性

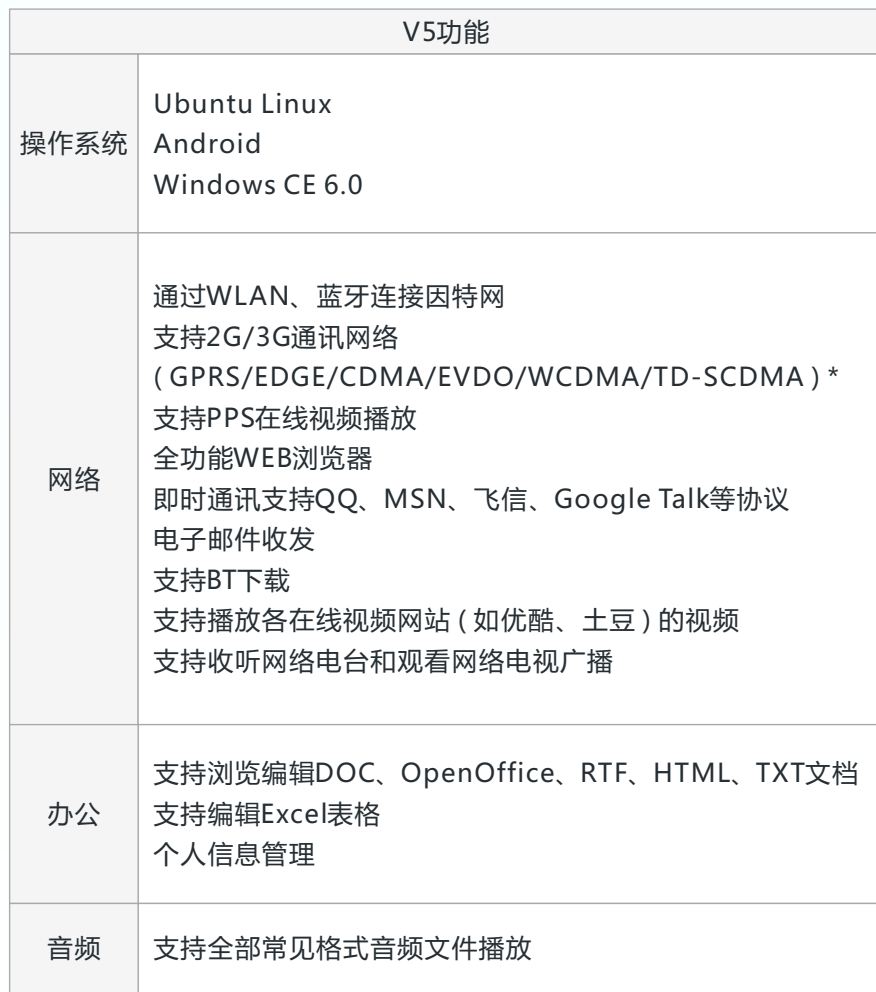

## 功能特性

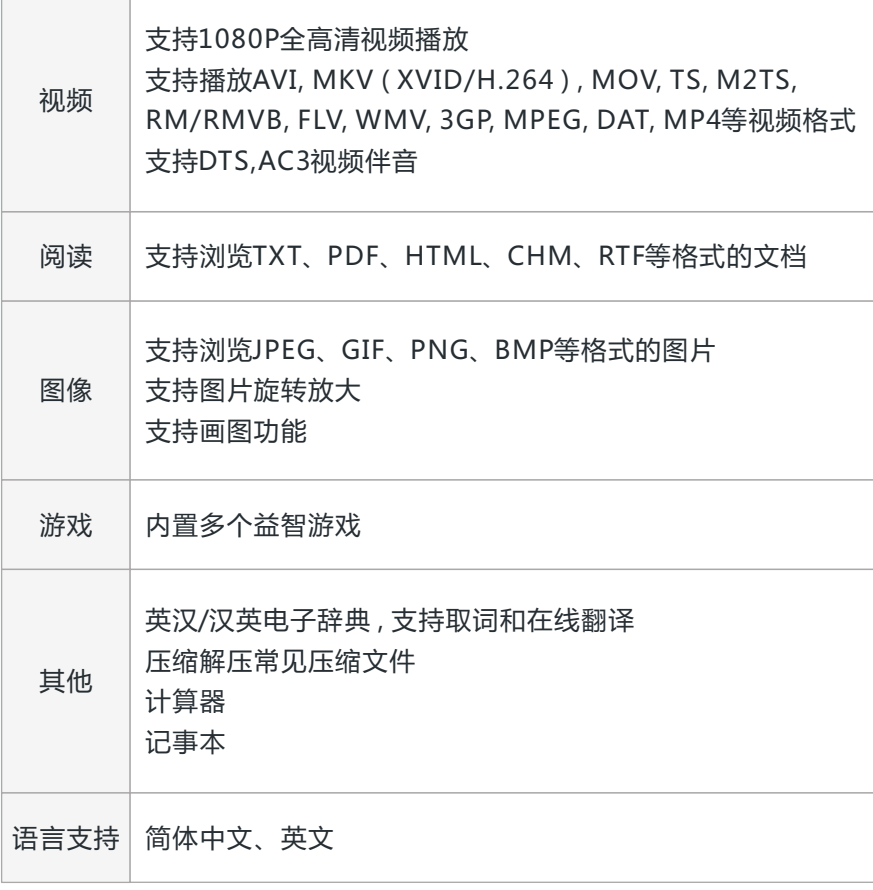

# 硬件规格

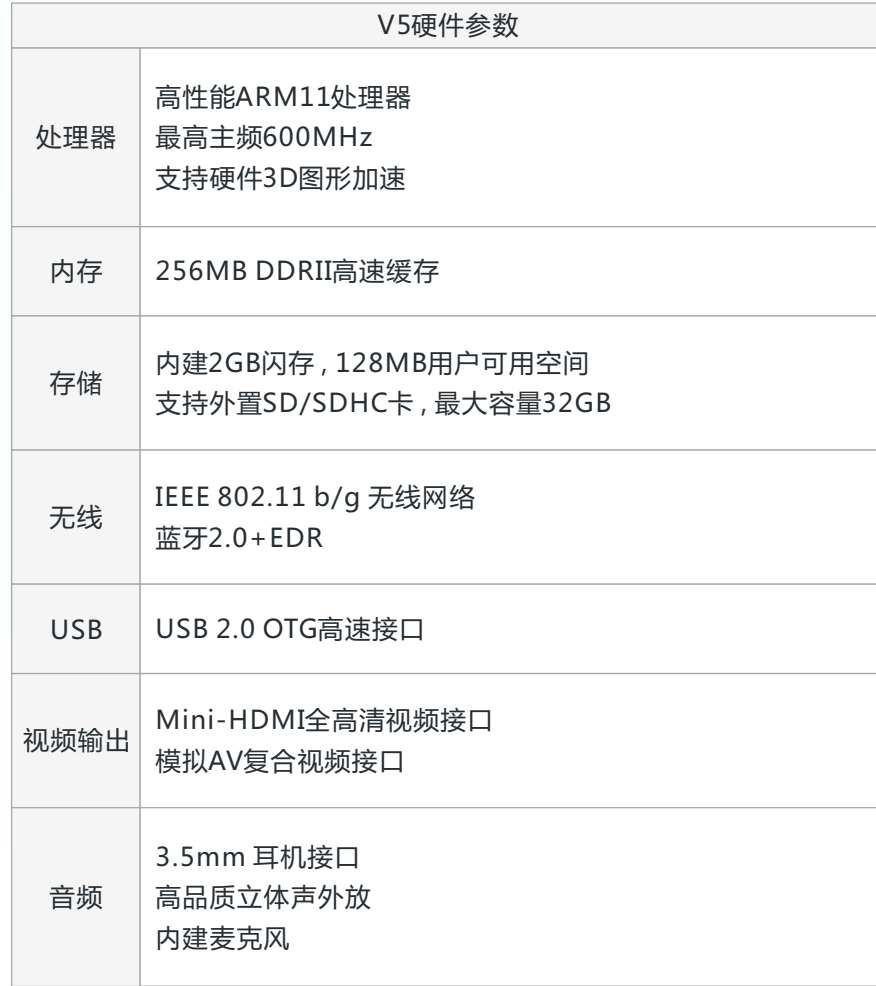

# 硬件规格

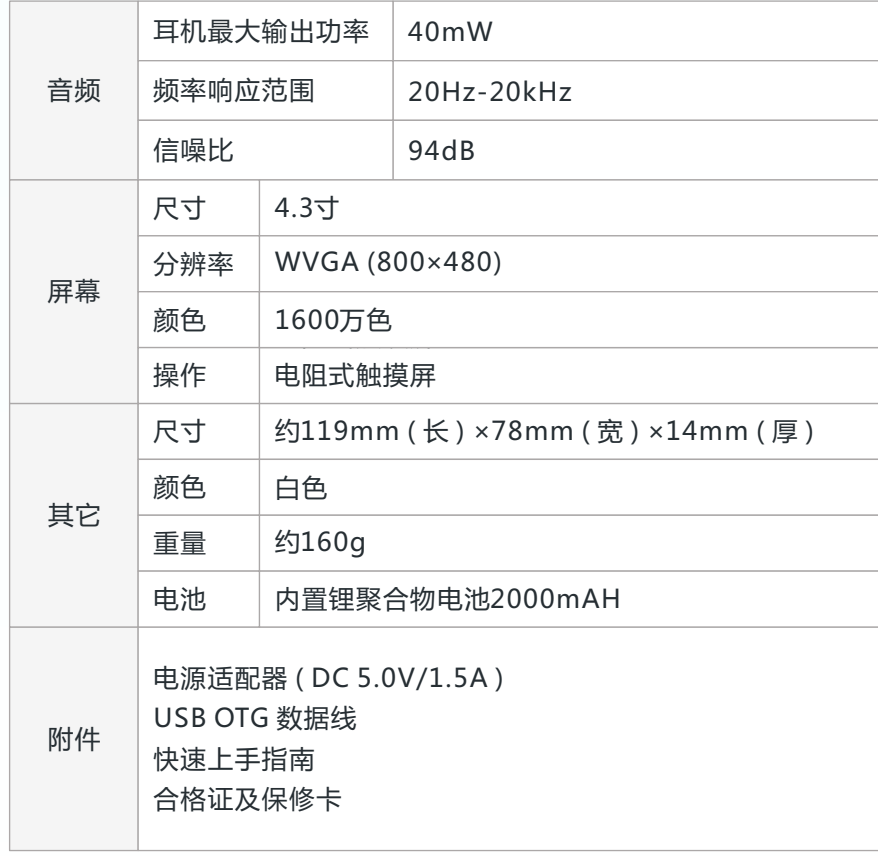

认识产品

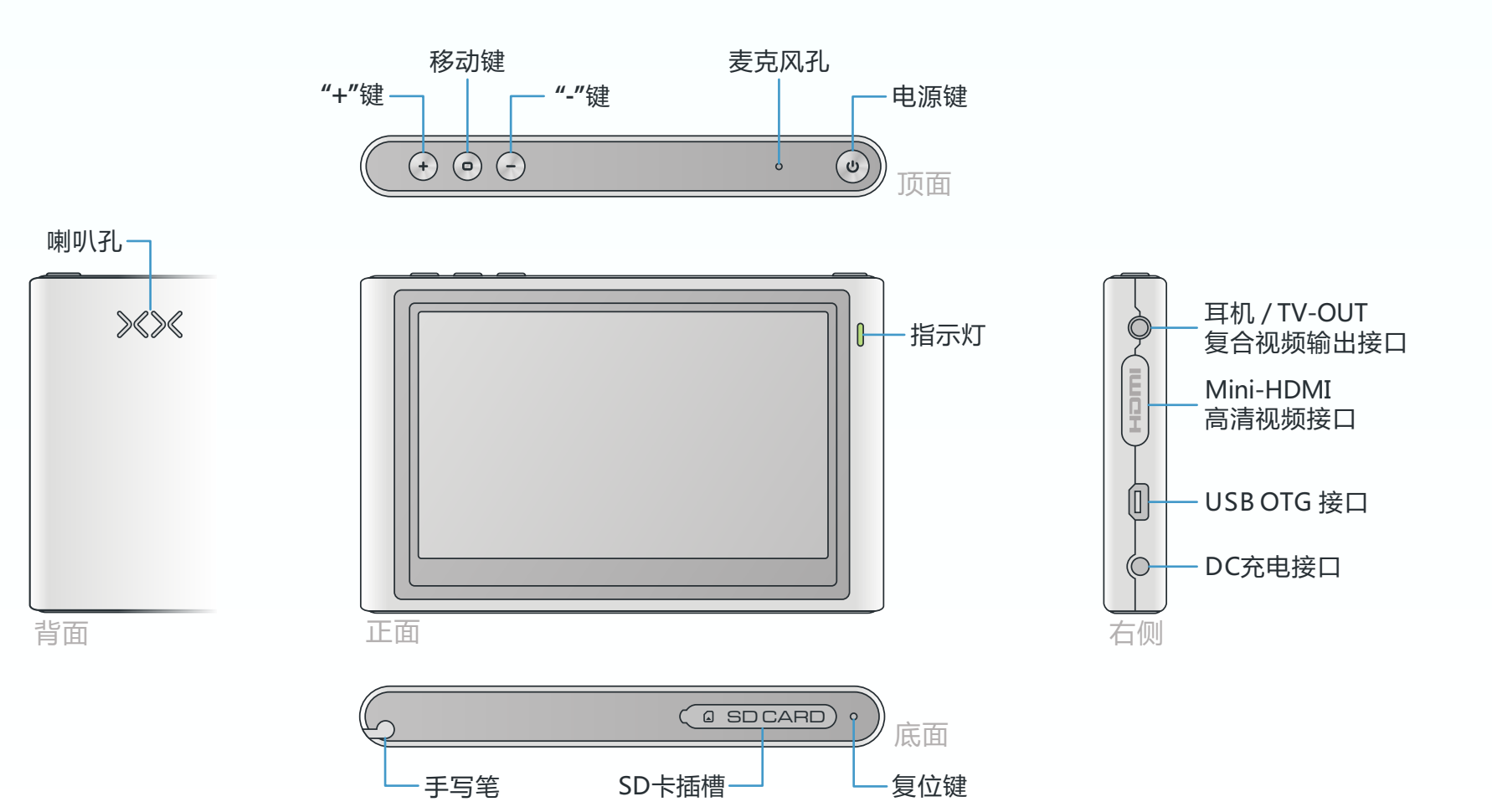

#### **● 升级固件**

开级固件 SmartQ V5 MID具有三个操作系统, 分别是Ubuntu Linux、 Android 和 Windows CE6.0 , 对应的固件名称分别是 :

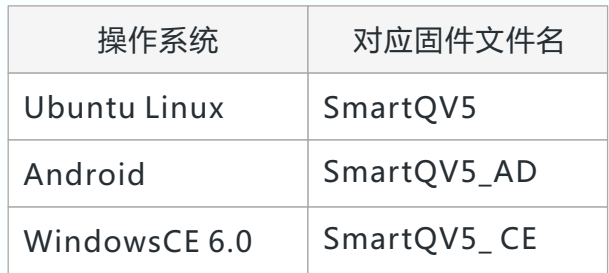

如果要同时升级三个系统固件时 , 请先将三个系统对应的固 件文件拷贝到 SD 卡根目录下 , 在关机状态下连接充电器 , 按住 "+"键同时按电源键 , 当指示灯变为橙色即进入固件升级界面。 升级过程中屏幕上会显示升级进度 , 升级成功后 , SmartQ V5将 自动重新启动。

 如果只想升级其中一个系统固件 , 则只需要拷贝此系统对应 的固件文件到SD卡的根目录下 , 然后按以上的方法升级。

升级完成后需要校准触摸屏 , 具体方法参见下一页

整个升级过程中切勿切断电源或拔出充电器

请访问智器官方网站下载最新的固件 : http://www.smartdevices.com.cn

### Ubuntu Linux操作系统

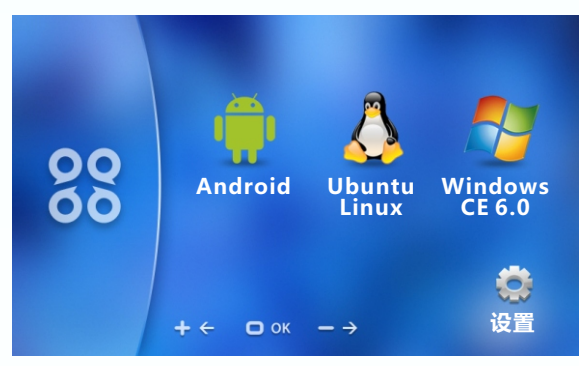

系统选择界面

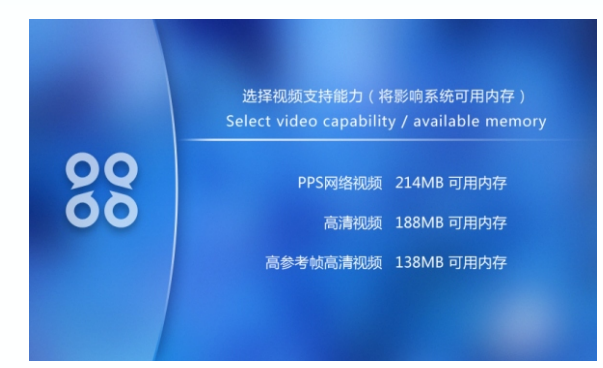

视频支持能力选择界面

#### **● 开机**

### 其本掉【下】 不可以选择的选择。每天电源键,绿灯亮起,系统将进入开机过程。

#### **● 开机界面**

按下电源键 , 稍等片刻进入系统选择界面。

 左上图已标出相应图标对应的系统。此时触摸屏不能进行操 作 , 系统选择可以通过加号键及减号键来完成 , 移动键用于确认 选择。在设置界面下设置视频支持能力。当需要播放1080P高清 视频时 , 请按提示选择对应的选项。按移动键确认设置后即可返 回系统选择界面。

#### **● 校准触摸屏**

在 Ubuntu Linux 系统下校准触摸屏有两种方法 :

- 方法一 : 按住移动键的同时按一下电源键 , 即可进入触摸屏校准 界面 , 然后依次点击十字中心点校准 ( 每一次点击需要 长按2秒 ) 。
- 方法二 : 点击"开始菜单"→"设置"→ "系统设置"里下选择 "校准触摸屏"校准。

#### **● 弹出右键菜单**

用触摸笔点住屏幕空白处或者文件约 2 秒钟后会自动弹出右 键菜单。

## 基本操作

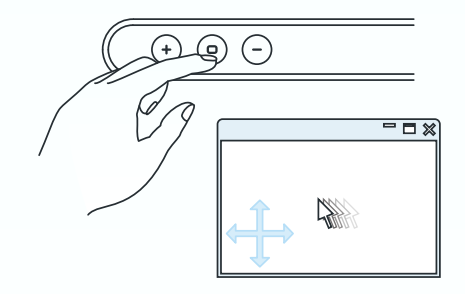

按住移动键不放 , 通过拖拽移动窗口

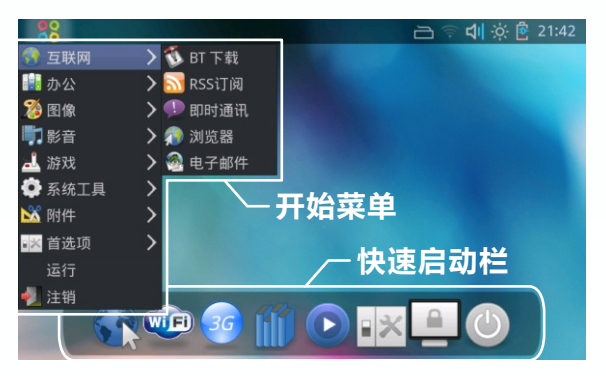

开始菜单和快速启动栏

#### **● 移动超过屏幕高度的窗口**

按住移动键 , 然后用触摸笔点住窗口中的一点并向任意方向 拖拽 , 即可移动窗口 ( 如左上图所示 ) 。如果窗口处于最大化状 态 , 则无法移动窗口。

#### **● 充电**

请将充电器插入220V市电交流插座 , 然后将充电器插头插 入DC充电接口 。待机状态下充电 , 充满需要约2到3个小时 ; 关 机状态下充电 , 充满需要约 6个小时。在使用时充电 , 充电时间 会延长。正常使用的状态下充电 , LED指示灯为红色 , 当指示灯 变为绿色时 , 电池充满。

#### ● **开始菜单**

单击左上角智器的图标,即可弹出"开始菜单"(左下图)。

#### **● 关机和挂起**

方法一 : 点击开始菜单 , 最后一项为注销 , 点击"注销", 可以 弹出注销界面 , 可选择关机、挂起等操作。

方法二 : 点击快速启动栏上面的最后一项 , 进入注销界面。

#### **● 快速启动栏**

快速启动栏 ( 左下图 ) 为一些软件的快捷方式集合 , 从左到 右依次为 : 浏览器 , 无线网络 , 3G连接 , 电子书阅读 , 媒体播放 器 , 系统设置 , 锁定 , 注销等。

基本操作

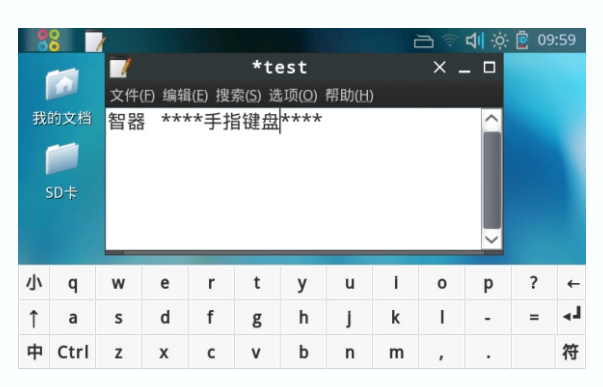

#### 手指键盘

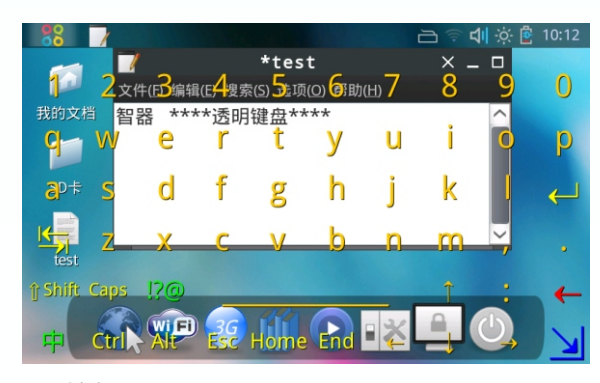

透明键盘

**● 软键盘**

#### 长按右上角键盘图标约2秒 , 弹出软键盘设置窗口。

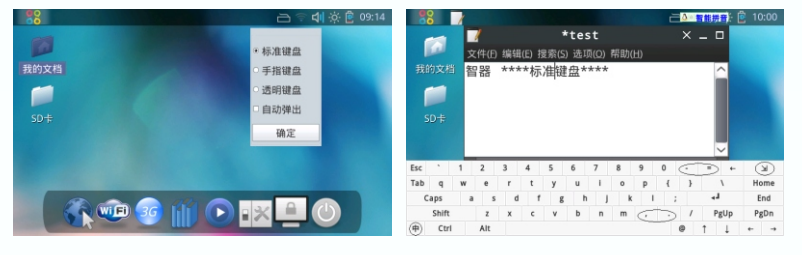

软键盘设置窗口 あいかい あいかん 标准键盘

 软键盘设置窗口中有三种键盘可供选择 : 标准键盘、手指键 盘、 透明键盘等。选中"标准键盘", 点击确认。单击打开"我 的文档", 点击弹出窗口上面的输入框 , 之后单击右上角的软键 盘图标, 会弹出"标准键盘"。"手指键盘"和"透明键盘"的 设置方法与"标准键盘"一样。如果选中"标准键盘"的同时选 中"自动弹出", 光标移入可输入文字处 , 软键盘即会自动弹出。

 隐藏软键盘 : 隐藏键盘可通过软键盘右上角的最小化按钮或 者点击工具栏上面的软键盘图标来实现 ; 手指键盘可通过软键盘 上面的"小"或者点击工具栏上面的软键盘图标来实现 ; 透明键 盘可通过软键盘右下角的最小化按钮来实现。

#### **● 输入中文**

 在软键盘上点击"中", 即可实现中文输入 , 您可以选择智能 拼音、智能双拼等输入法 , 点击软键盘上的减号键和加号键用于 翻页选词。

基本操作

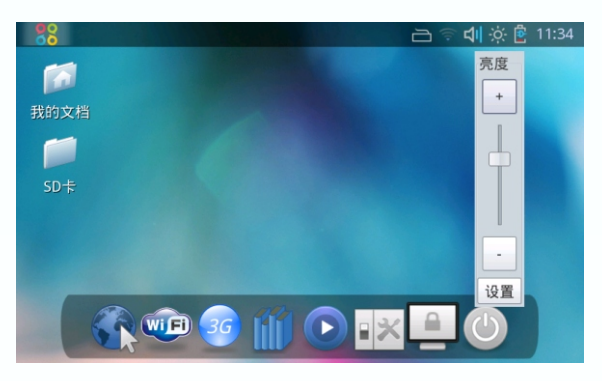

背光亮度调节

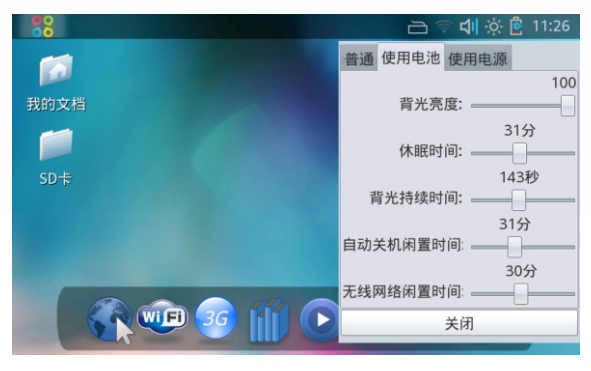

电源管理设置

#### **● 音量调节**

单击右上角音量图标 , 即可弹出音量调节面板 , 点击"+"、 "-"号或者滑动滑竿 , 均可调节音量 , 调节完毕后再次单击音量 图标,即可退出。

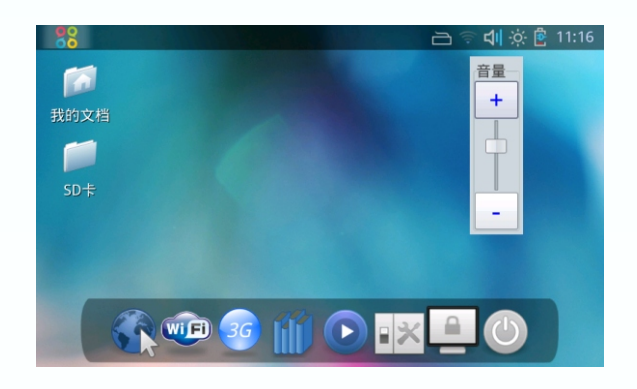

#### **● 背光亮度及电源管理**

 单击右上角的太阳图标 , 在弹出的界面下调节亮度。 在左上图中的亮度调节界面下点击"设置" , 即可调节在不 同供电模式下的背光亮度、休眠时间、背光持续时间、自动关机 闲置时间及无线网络闲置时间等设置项 ( 左下图 ) 。当在一段时 间内不使用 SmartQ V5 , 但又不想关机时 , 可以使用休眠功能。 启用休眠可以大大减小系统功耗 , 休眠后只需按电源键即可立即 唤醒系统, 不影响已经打开的应用程序。将"休眠闲置时间"拖 到最右侧则关闭自动休眠功能 ( 不关闭背光、不自动关机及无线 网络不自动中断都可以通过同样的操作方法来实现 ) 。

## 基本操作

#### **● 时间设置**

单击右上角的时间 , 将弹出下图显示的窗口 :

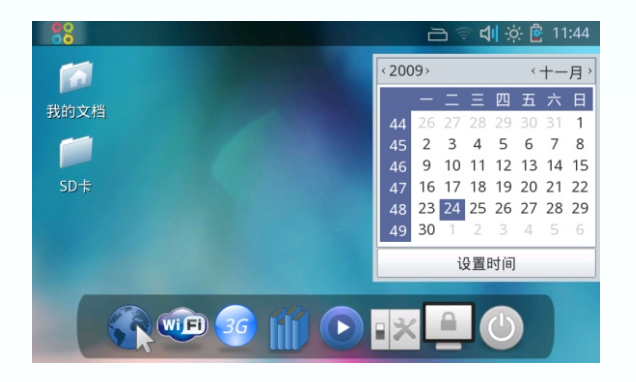

 点击窗口中的"设置时间" , 进入时间设置界面 ( 下图 ) 。 在联网状态下 , 点击"与服务器同步", 会自动与网络服务器同 步时间。也可手动进行修改 , 修改后单击"确认"以保存设置。

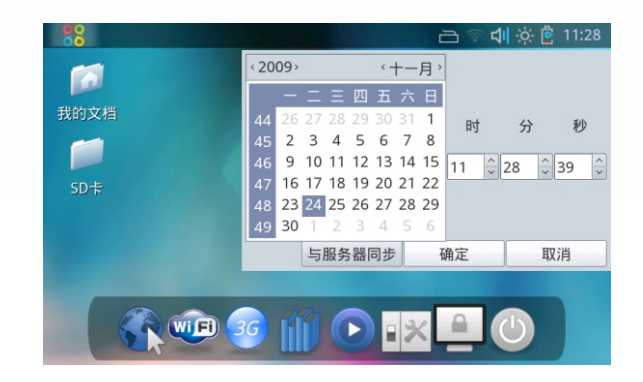

## 基 本 操 作

#### ● 连接电脑读写SD卡中的文件

开机的状态下 , 通过USB数据线将SmartQ V5与计算机连接 \_\_好 , 计算机上将会识别出可移动磁盘 , 此时即可对SD卡进行文件 读写操作。

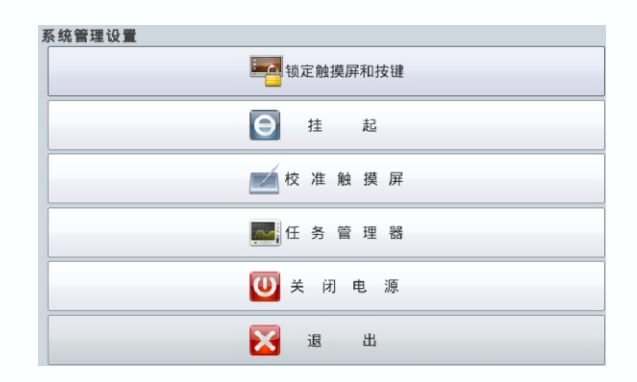

### 功能说明 影音

**● 影音**

点击"开始菜单"→"影音"→"媒体播放器", 启动"VLC 媒体播放器"。

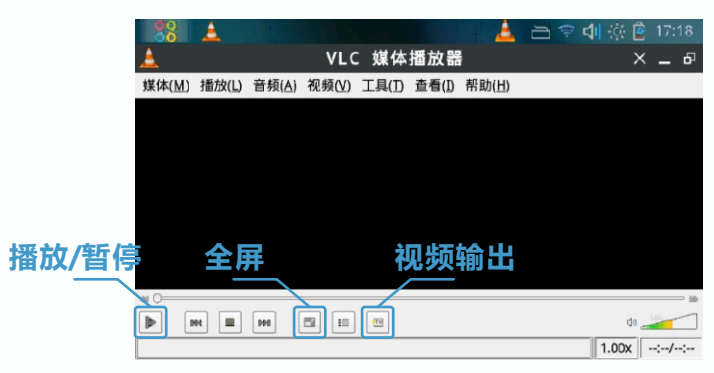

点击"媒体"菜单中"打开文件", 弹出下图中显示的窗口。

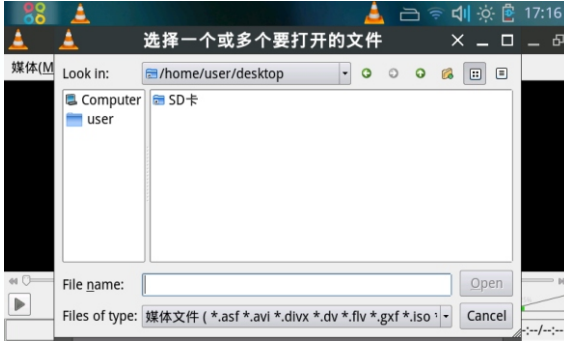

 进入外接设备所在的文件夹 , 选中视频播放文件或者音乐文 件 , 即可播放你所选中的文件。

简易 ● 全部

#### 视频输出设备选择窗口

重置参数(R)

#### ▲ 己令 데☆ 图 11:09 A 参数设置  $X - \Box$ ■播放列表 视频输出设备 ● 流输出 三界面 HDMI 和 TV-OUT 视频输出相关设置 ■ 视频 Select your video output device HDMI高清输出 ■ 视频输出i 图 输入/编码 Select HDMI Format ■ 音频 IDMI高清输出 ■ 高级 Select TV-OUT Mode TV-OUT模拟输出 显示设置

功能说明

视频输出

保存(S) 取消(C)

### **● HDMI输出和TV-OUT输出**

电视输出的具体操作步骤 :

打开"媒体播放器", 点击视频播放器窗口中的"工具", 之 后点击弹出菜单上面的"参数设置"项。

弹出"参数设置"窗口, 点击"视频输出设备", 在此界面 上可以设置电视输出功能。

2. 点击"工具"→ "参数设置", 在"视频输出设备"窗口中选 择"HDMI高清输出"或者"TV-OUT模拟输出"项并保存 ; 3. 播放视频文件, 点击下方控制按钮中的"视频输出"按钮; 4. 插入HDMI连接线或者AV视频线 , 此时电视上就会有视频输出。

1. 打开"开始菜单"→ "影音"→ "媒体播放器" ;

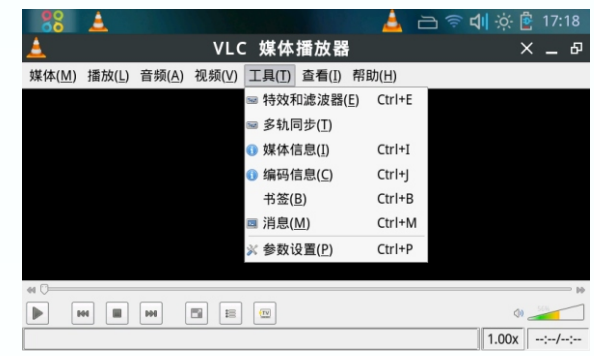

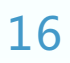

## 功能说明 互联网

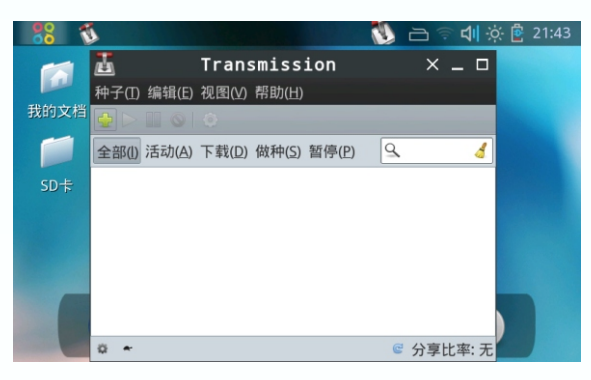

BT下载

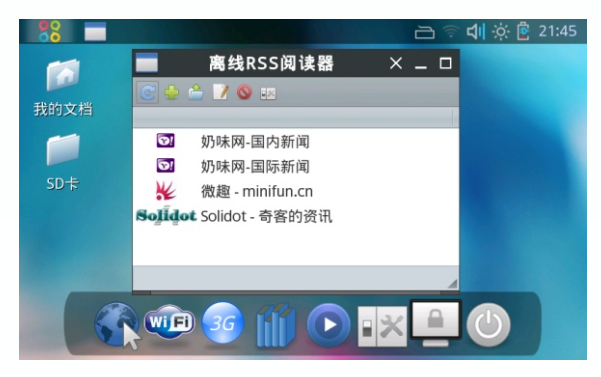

RSS订阅

#### **● 互联网**

点击"开始菜单" , 第一项为"互联网" , 包括以下功能及 应用程序 : BT下载、即时通讯、浏览器、电子邮件等。

**BT下载**

单击"添加"按钮,选择已经下载的种子文件,以及文件保 存路径 , 确认后即可开始BT下载 ( 左上图 ) 。

**RSS订阅**

 需要先连接上无线网络 , 之后点击"刷新"按钮 , 稍等片刻 即可查阅相关新闻 ( 左下图 ) 。

#### **即时通讯**

 点击"开始菜单"→"互联网"→"即时通讯" , 在弹出的 对话框中点击"添加"。在"添加帐户"界面下的协议下拉列表 中选择QQ、MSN、Google Talk等即时通讯协议 , 填入用户名、 密码, 然后按住移动键向上拖动窗口点击"添加"按钮即可加入 帐户 ( 如下左图所示 ) 。

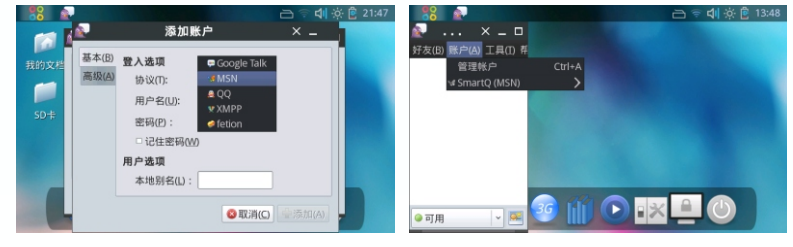

添加帐户窗口 **Pidgin即时通讯** 

已经添加过的账号, 下次使用时, 点击"账户"即可显示你 上次登录的账号 ( 如上右图所示 ) 。

### 18

### 功能说明 互联网

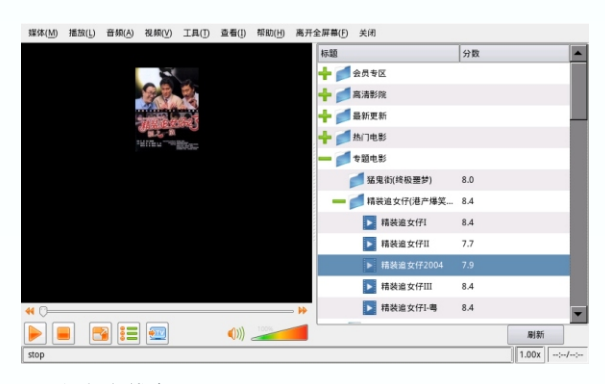

#### PPS视频在线点播

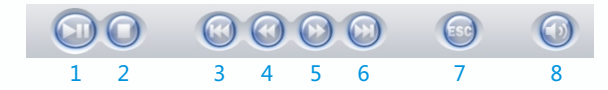

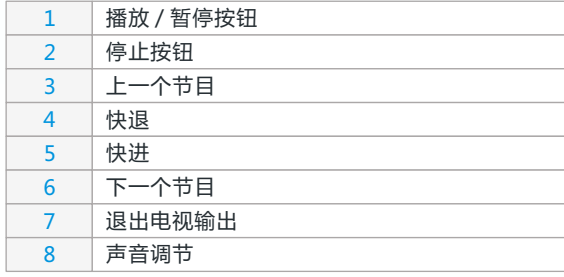

#### **浏览器**

 点击开始菜单→"互联网"→"浏览器", 启动Midori浏览 器。也可通过桌面上的快速启动栏上面的浏览器快捷方式启动。

#### **PPS在线视频播放**

 请先连接网络 , 然后点击快速启动栏的PPS图标启动PPS网 络电视。

PPS启动后默认为全屏显示,您可以点击菜单栏中的"离开 全屏幕"退出全屏显示。当PPS启动后 , 会自动下载节目单。下 载需要耗费一些时间 , 请稍等片刻。节目单显示后 , 点击节目单 中的任意目录后会下载此目录下的节目列表。如果一个目录中的 视频较多,您可以点击此目录节目单中的"下一页"一项来浏览 更多的节目。

 点击节目单中的视频后会显示此视频内容的简介窗口 , 在内 容简介窗口中点击播放按钮即可播放此视频。

 点击播放后 , 需要先对视频缓充 , 待缓冲指示到 100%后节 目开始播放。根据网络情况 , 缓冲可能会耗费几秒钟到一分钟的 时间。点击"刷新"按钮用来重新下载节目单。点击全屏幕按键 可以切换为全屏播放。双击触屏的任意位置即可退出全屏播放。 在播放过程中您可以点击暂停按钮暂停播放 , 点击节目单按钮隐 藏节目单。

 点击电视输出按钮启动电视输出功能 , 输出到电视时可以通 过左下图所示的工具栏进行相关的控制操作 , 具体的按键说明见 左下图表格。

### 功 能 说 明 互 联 网

#### **电 子 邮 件**

点击"开始菜单"→"互联网"→"电子邮件",第一次打 ) 开会启动设置向导,请按照向导的提示,以及电子邮件服务提供 - 商提供的 POP3收发指引,填写用户名、密码、邮件服务器地址 – 等。注意,部分免费邮箱不提供 POP3服务,请先确认该邮箱支 持P O P3服 务 。

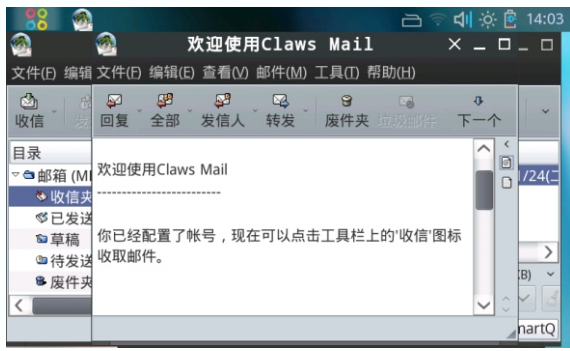

### 功能说明 办公

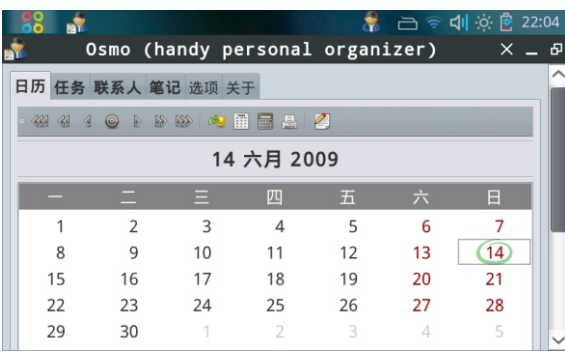

#### 个人信息管理

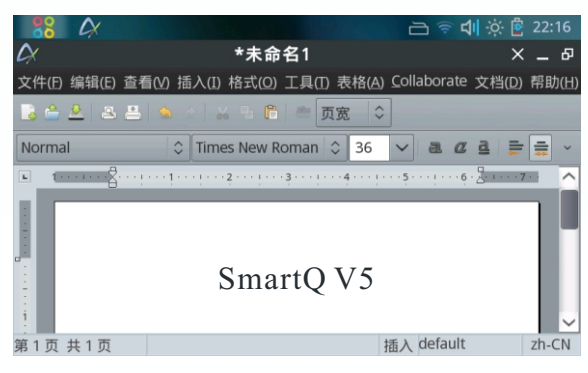

#### **● 办公**

**个人信息管理** 点击"开始菜单",第二项为"办公",包括以下功能及应 用程序 : 个人信息管理、文字处理、电子书阅读、电子表格等。

 点击"开始菜单"→"办公"→"个人信息管理" , 将启动 OSMO个人信息管理器 , 可进行查看日历、编辑任务、添加联系 人、日常记事等操作 ( 左上图 ) 。

#### **文字处理**

 点击"开始菜单"→"办公"→"文字处理", 启动文字处 理软件Abiword , 可以查看和编辑Word文档 ( 左下图 ) 。

#### **电子书阅读**

 点击"开始菜单"→"办公"→"电子书阅读", 可以启动 FBReader , 用于阅读TXT等格式的电子书 ( 如下图 ) 。

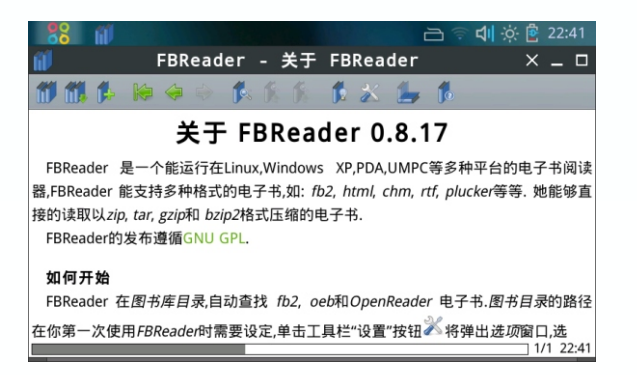

文字处理

### 功 能 说 明办公

#### **电 子 表 格**

点击"开始菜单"→"办公"→"电子表格",将可以打开 Gnumeric电子表格软件,用来制作、编辑电子表格文档。

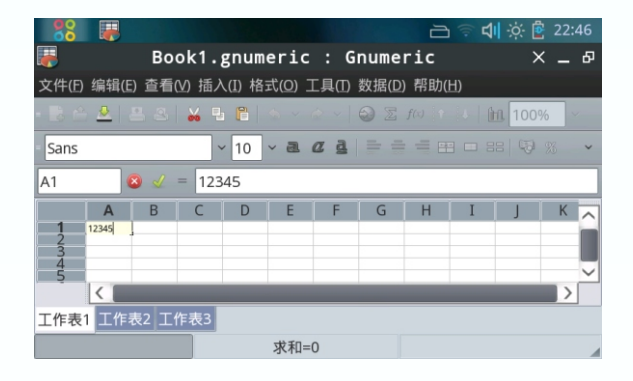

### 功能说明 游戏

**● 游戏**

**宝石方块** 点击开始菜单 , 第五项为游戏 , 包括以下游戏 : 宝石方块、 连连看等。

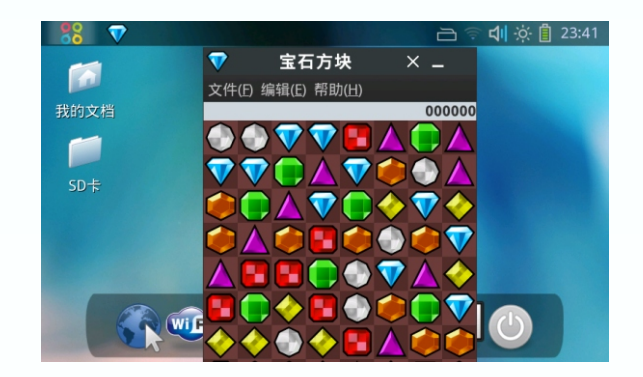

**连连看**

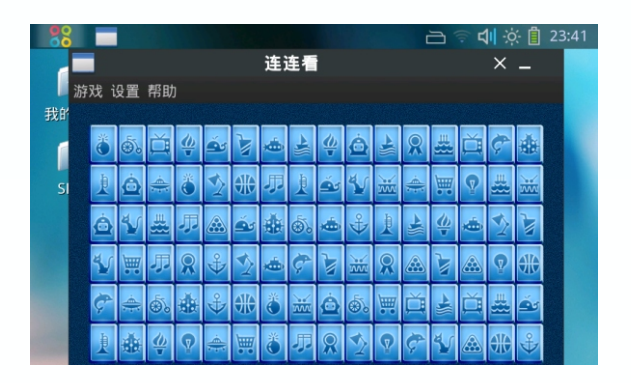

### 功能说明 图像

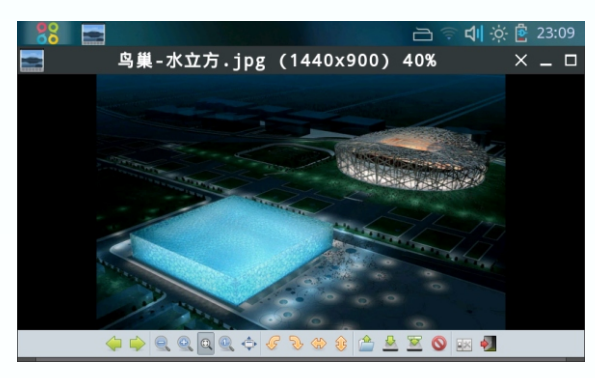

#### 图片查看管理

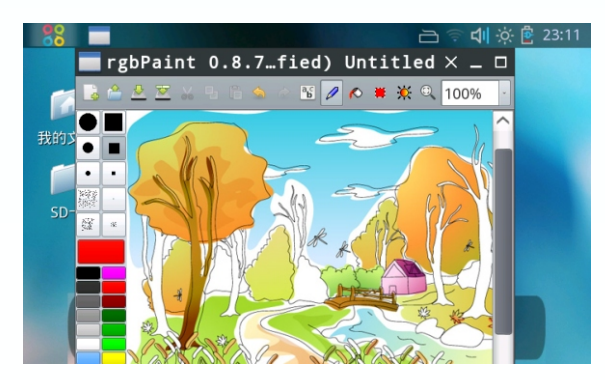

#### **● 图像**

点击开始菜单 , 第三项为图像 , 包括以下功能及应用程序 : PDF文档浏览、图片查看、画图等。

#### **PDF文档浏览**

 点击"开始菜单"→"图像"→"PDF文档浏览", 可以打 开Evince文档查看器 , 用来阅读PDF文档。

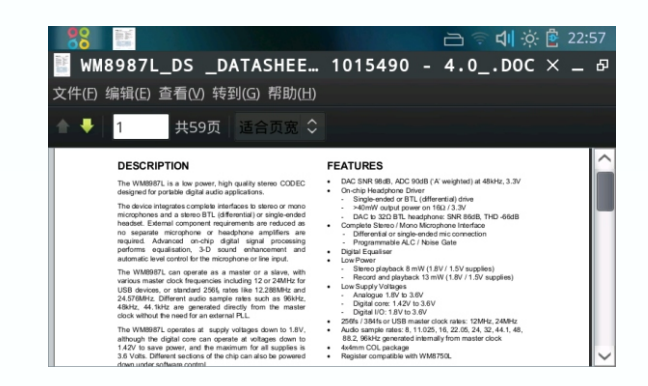

#### **图片查看**

 点击"开始菜单"→"图像"→"图片查看", 可以打开图 片查看器 , 用来查看图片文件 , 可以执行放大、缩小、全屏、旋 转等操作。

#### **画图**

点击"开始菜单"→ "图像"→ "画图", 启动rgbPaint画 图软件 , 可以进行绘图以及编辑图片等操作。

绘画和编辑图片

### 功能说明 系统工具

#### **● 系统工具**

点击开始菜单 , 第六项为工具 , 包括以下功能及应用程序 : 文件管理器、软件包安装等。

**文件管理器**

 点击"开始菜单"→"系统工具"→"文件管理器", 查看 系统文件以及 SD卡上的文件 , 进行复制、粘贴等操作。

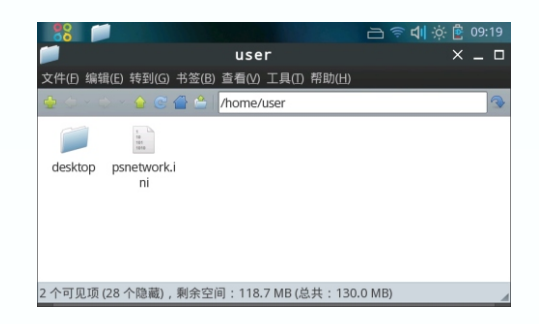

#### **软件包安装**

直接点击deb安装包, 即可启动"软件包安装"程序, 按提 示安装即可。

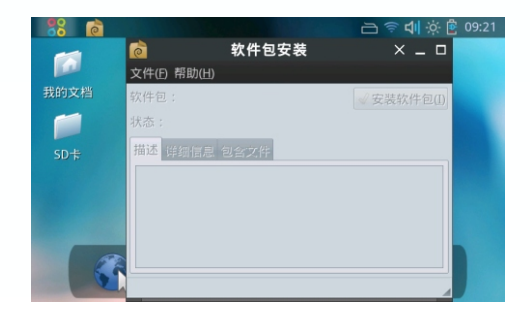

### 功能说明 附件

#### **● 附件**

**压缩文件管理** 点击开始菜单 , 第七项为附件 , 包括以下功能及应用程序 : 压缩文件管理、查找文件及目录、电子辞典、计算器、记事本等。

 点击"开始菜单"→"附件"→"压缩文件管理" , 可以打 开Xarchiver 压缩文件管理器 , 用于创建一个压缩文件或打开一 个压缩文件。

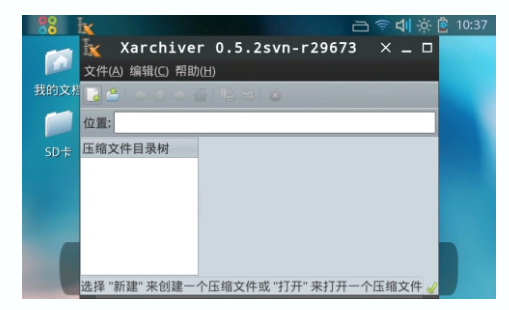

#### **查找文件及目录**

 点击"开始菜单"→"附件"→"查找文件及目录" , 可以 打开文件查找器 , 用于查找文件。

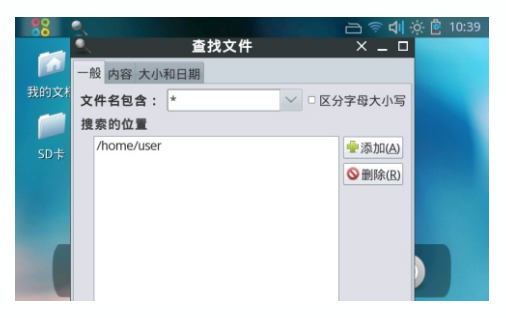

### 功能说明 附件

#### **电子辞典**

点击"开始菜单"→"附件"→"电子辞典" , 启动星际译 王 , 进行英文、中文的查询、翻译、取词等。

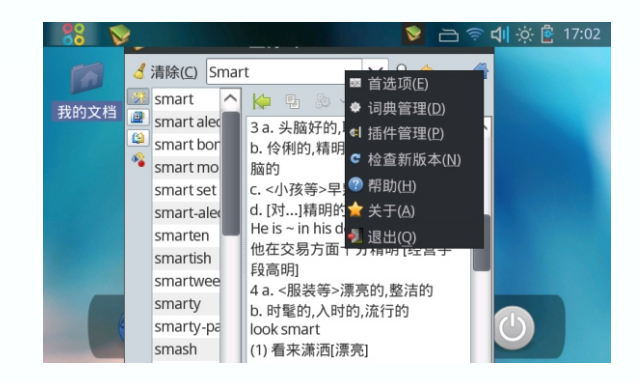

点击窗口右上角的菜单图标 , 弹出星际译王相关设置的菜单。

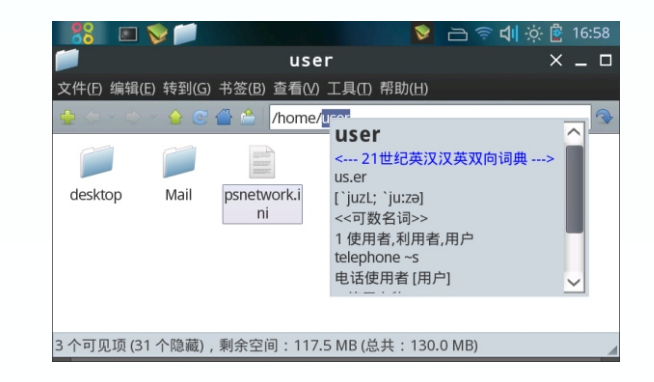

 取词时 , 打开星际译王 , 选中需要翻译的单词即可 , 注意不 是鼠标箭头指向单词 , 而是双击单词将单词完全选中。

## 功能说明 附件

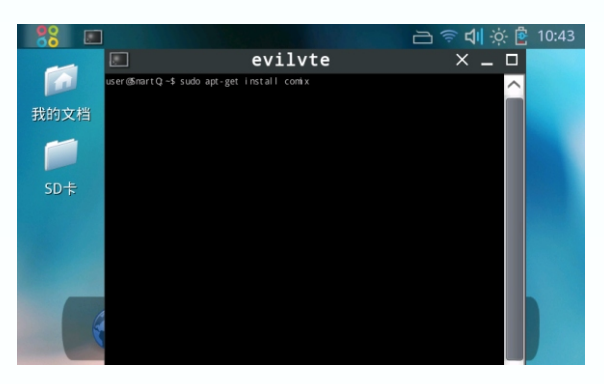

终端

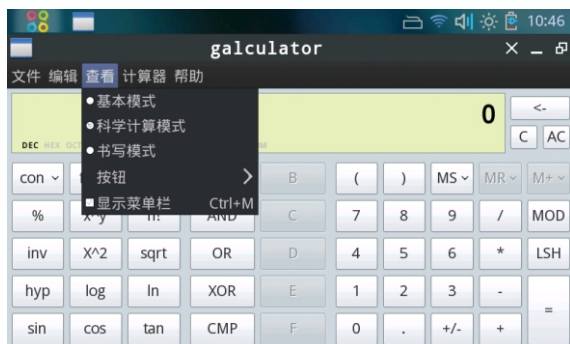

#### **终端**

 点击"开始菜单"→"附件"→"终端", 启动终端 , 可以 进行查看系统信息、安装软件等操作。

#### **计算器**

 点击"开始菜单"→"附件"→"计算器" , 启动计算器 , 可以设置三种模式的计算器 , 计算方法也可进行设置。

#### **记事本**

 点击"开始菜单"→"附件"→"记事本", 可以打开记事 本 , 创建编辑文档。

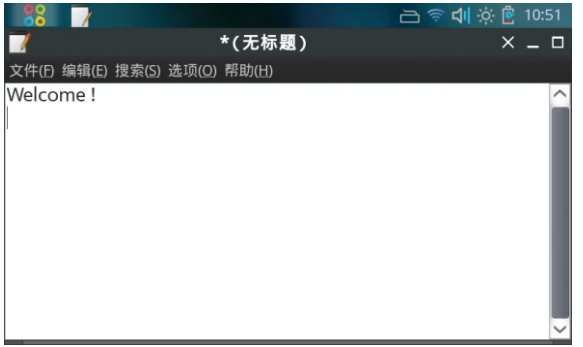

计算器

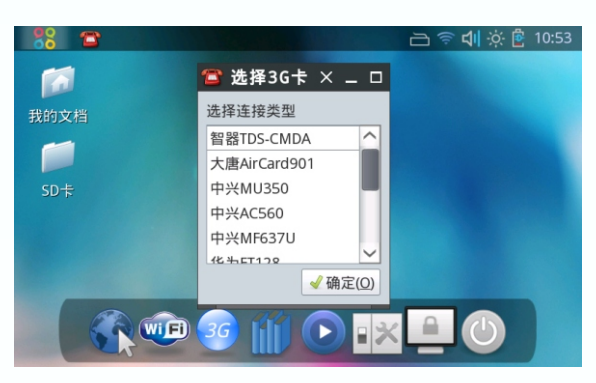

3G连接

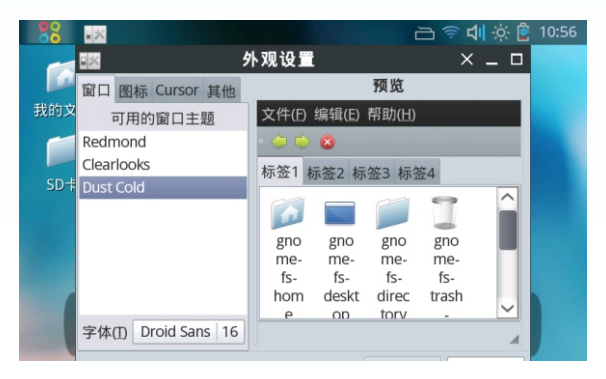

外观设定

#### **● 首选项**

**3G连接** 点击开始菜单 , 第八项为设置 , 包括以下功能及应用程序 : 3G连接、Language、外观设定、无线网络、窗口主题、系统设 置、蓝牙文件传输、蓝牙连接手机网络、蓝牙连接管理器等。

)后,点击确认,如左上图所示。( 注意:与SmartQ V5相匹配的 USB OTG转接线的4、5脚是短接的)。成功连接后显示如下图: 点击开始菜单>"首选项">"3G连接"。通过USB OTG转 接线将SmartQ V5与3G网卡连接起来 , 选中对应的3G卡的型号

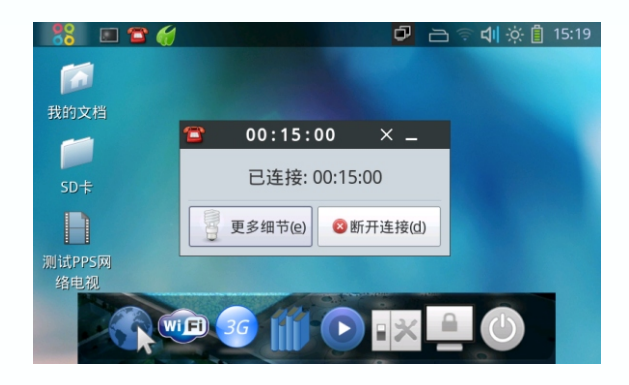

#### **Language**

 **外观设定** 点击"开始菜单"→"首选项"→"Language" , 进入语 言选择界面, "-"、 "+"可以用来选择语言。

 点击"开始菜单"→"首选项"→"外观设定" , 进入外观 设置界面 , 对系统外观进行设置 ( 如左下图所示 ) 。

#### **无 线 网 络**

点击"开始菜单"→"首选项"→"无线网络",启动无线 网络管理器,进行无线网络的连接。 具体步骤如下:

**1. 配 置 无 线 路 由 器**

以中国电信赠送的中兴品牌无线路由器为例 , 参照说明书 , 登录到路由器的设置界面 ( 如下图 ) 。在网络的无线设置中选择 —启用射频开关,使能 SSID-1,并在下面的输入框中任意填入一 个 SSID作为无线路由器的名称。如果您选择使用WEP加密,则 - 需要在SmartQ V5连接WiFi时,设置使用对应的WEP加密模式。 在字符串处填写密码,最后点击确定即可。

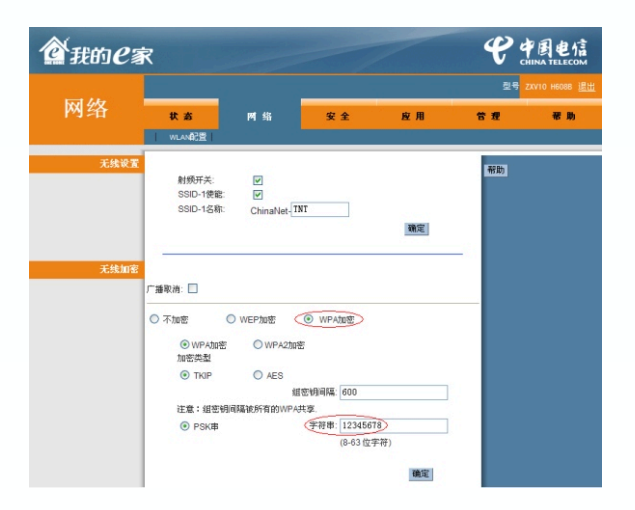

#### **2. 连 接 无 线 网 络**

点击"开始菜单"→"首选项"→"无线网络",在弹出的 wicd 无线网络连接管理器的窗口中点击刷新,搜索附近的 WiFi —热点。当找到WiFi热点后,点击热点名称下面的连接按钮连接网 - 络。如果此热点已被加密 , 请先点击热点名称前的箭头 , 在弹出 —的对话框中选中使用加密 , 并选择热点对应的加密类型(通常为 W PA或W EP ) 然 后 输 入 密 码 再 进 行 连 接 。

若找不到 WiFi 热点,请先检查无线路由器是否已经配置好, )并已启用无线网络。另外需保证 SmartQ V5 处于无线热点信号 覆盖的有效距离内。

 若 想让 S m a r tQ V 5 使 用 固 定的 IP 地址 , 或 者 当 热 点 不 支 持 DHCP动态地址分配功能时,点击热点名称前的箭头,选择"高 级设置",选中"使用静态 IP"选项,填写 IP 地址、子网掩码、 网关和 DNS。(注意 : 填写的静态IP地址必须在无线路由器设定 的可分配 IP端区域范围之内。)

未加密的热点可直接点击连接按钮连接,若热点加密,点击 热点名称前的箭头 ( 如下图 ) :

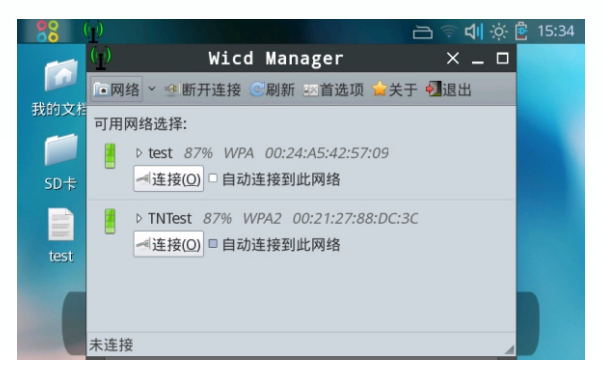

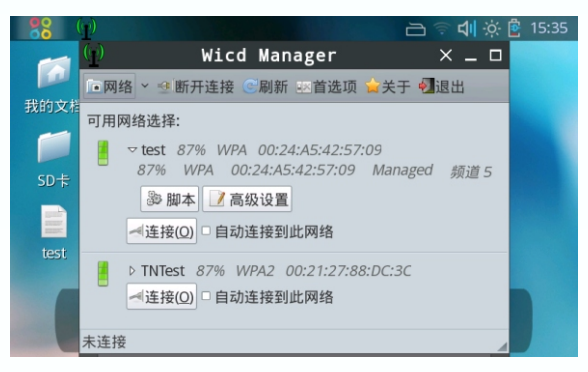

#### 进入高级设置

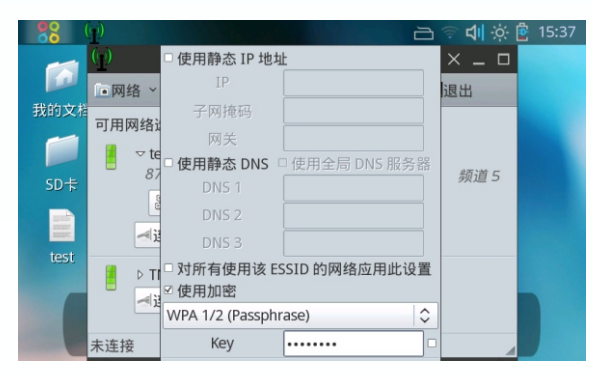

 点击"高级设置"( 如左上图 ) 通过软键盘输入密码 , 点击 确定后再点击热点对应的"连接"按钮 (如左下图)。

 如设置静态IP地址 , 网关及DNS的具体设置请根据本地的情 况来设定 , 参考下图所示 :

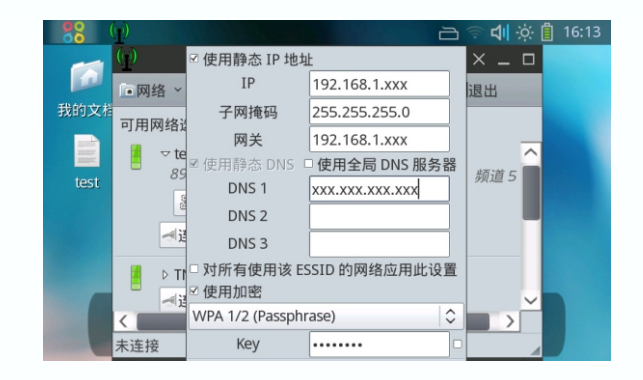

### 连接成功后 :

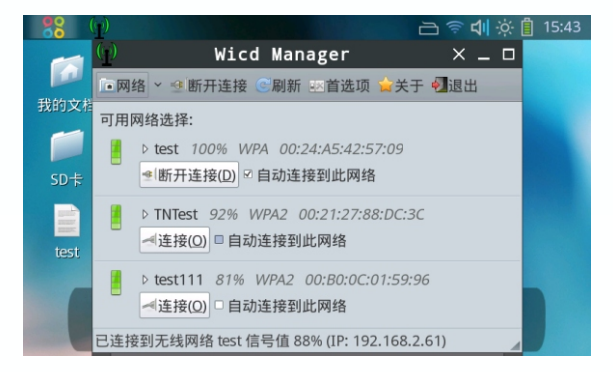

输入密码

#### **窗口主题**

 点击"开始菜单"→"首选项"→"窗口主题" , 进入可以 设置窗口主题的Openbox配置管理器。

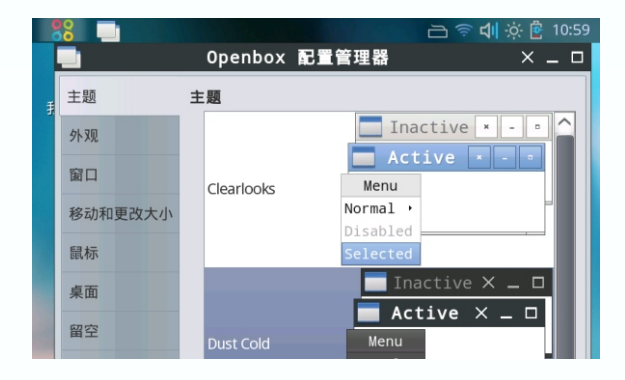

#### **系统设置**

 点击"开始菜单"→"首选项"→"系统设置" , 进入系统 设置界面 , 在开机状态下 , 单击电源键也可以进入系统设置界面 , 也可以通过桌面上的菜单栏上面的快捷方式进入。

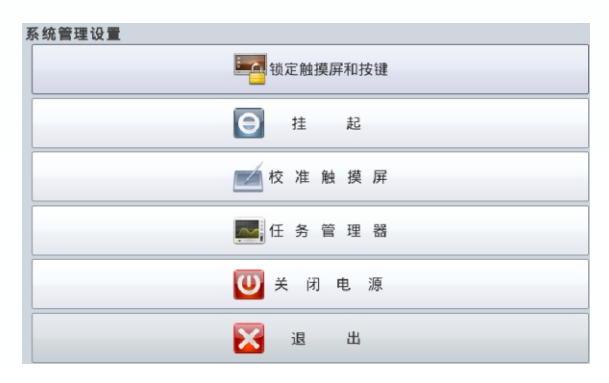

#### **蓝 牙 文 件 传 输 、 蓝 牙 连 接 手 机 网 络 、 蓝 牙 连 接 管 理 器**

点击"开始菜单"→"首选项"→"蓝牙连接管理器", 进 ) 入蓝牙连接管理器,与其他蓝牙设备配对传输文件或者利用蓝牙 —连接手机上网。以利用蓝牙连接手机上网为例说明蓝牙功能如何 使用 , 步 骤 如下 :

首先确保手机已开通网络服务,并已经打开蓝牙功能。点击 —选择"否"将退出选择。点击蓝牙管理器中的"查找"按钮开始 - 搜索附近的蓝牙设备。搜索到设备后,点击"添加"按钮,添加 —成功后点击"配对"按钮并选择配对方式,在手机端输入配对密 —码并确定,之后蓝牙管理器会提示"添加设备成功"。添加设备 成功之后点击"开始菜单" → "首选项" → "蓝牙连接手机网 —络",在弹出的对话框中选择"拨号网络"。连接蓝牙成功后, - 点击SmartQ V5的"开始菜单" → "首选项" → "蓝牙拨号", —在弹出的拨号界面中点击"连接"按钮,当提示连接成功后即可 使用手机网络。 开始菜单→ "首选项"→ "蓝牙连接管理器",弹出"是否打开 —蓝牙"选择窗口 ,选择"是",稍等片刻会弹出蓝牙管理器窗口 ,

#### **注意 :**

- 1. 当蓝牙配对成功后,请不要关闭蓝牙连接管理器,可以将其 最小化 , 若关闭则蓝牙连接随之关闭 , 无法再成功进行后面 的 拨 号 。
- 2.在"蓝牙拨号"界面下,请不要更改任何设置,直接点"连 接",否则可能导致无法成功拨号。

#### **蓝牙操作全过程依次如图所示 :**

打开蓝牙连接管理器, 依次点击"查找"、"添加"、"配 对"来与手机配对:

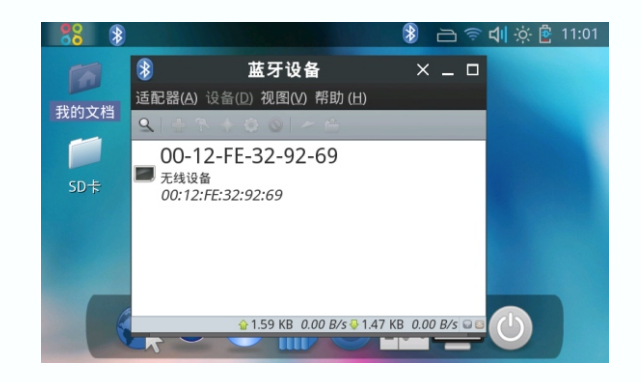

选择配对方式 :

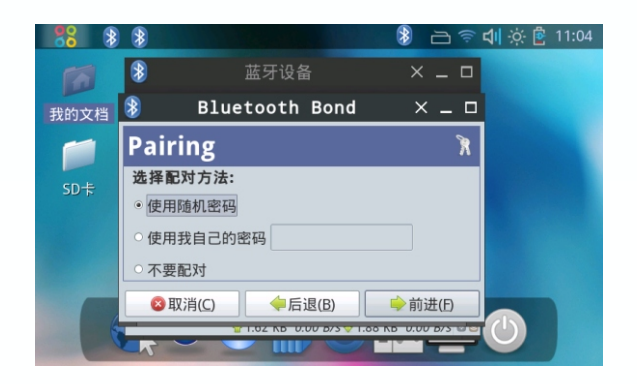

 选择配对方式后 , 在SmartQ V5上将出现配对密码 , 将此密 码输入手机 , 稍等会提示"恭喜 , 成功添加设备"。

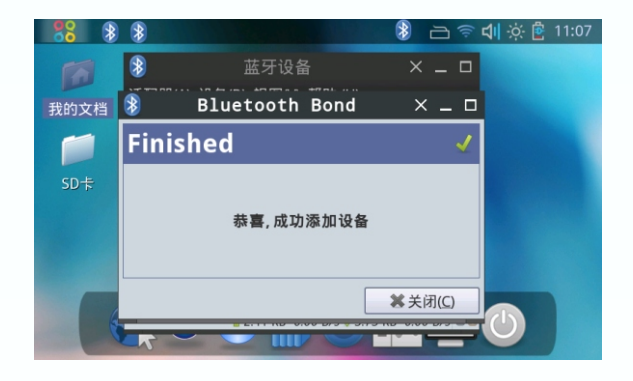

#### 配对成功之后可进行文件传输等操作 :

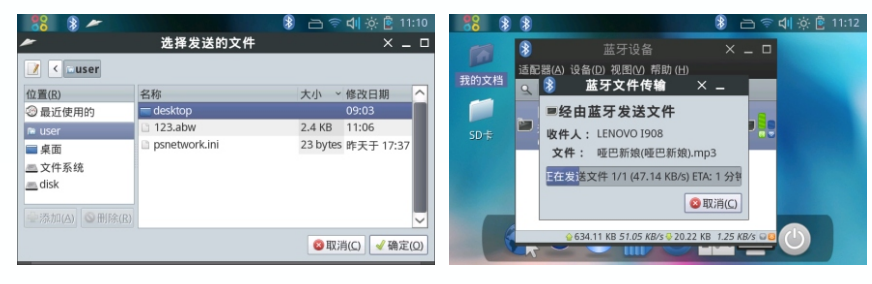

选择需要传输的文件 文件传输中

要进行蓝牙拨号, 点击"开始菜单"→"首选项"→"蓝牙 连接手机网络", 选中已成功配对的蓝牙手机, 之后点"前进", 出现如下图所示的窗口。

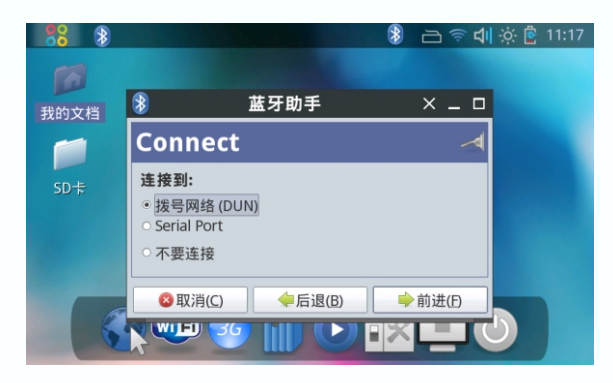

选中"拨号网络", 之后点击"前进", 手机会弹出接受确 认界面 , 请选择接受。

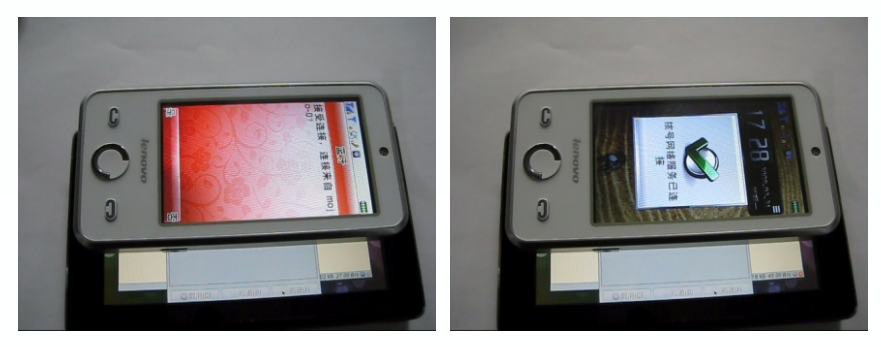

手机提示已连接成功

### 功能说明 运行

 随后SmartQ V5中的蓝牙拨号窗口会自动消失 , 稍后会自动 弹出下图中所显示的窗口。

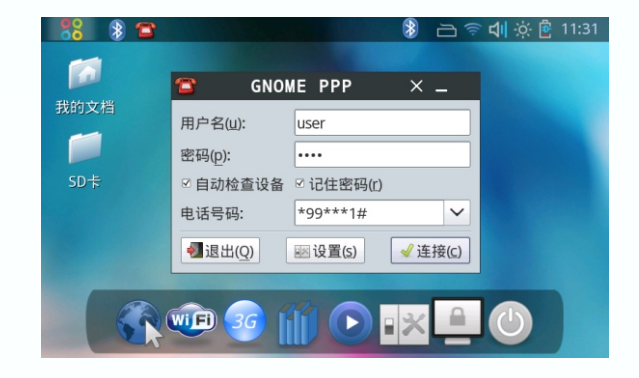

点击"连接" , 成功与蓝牙手机网络建立连接。

**● 运行**

 点击开始菜单 , 第九项为运行 , 点击"运行", 可以打开命 令框 , 输入你想要运行的命令 , 点击"确定"执行。

## 使用技巧 及疑难问题解答

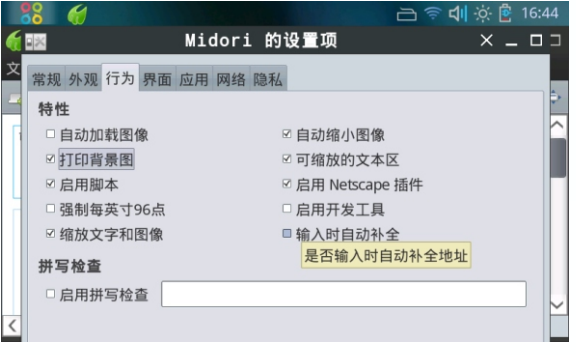

设置浏览器不下载图片和执行脚本

#### **● 怎样关闭无法退出的程序?**

点击电源键, 弹出"系统设置"界面, 点击其中的"任务管 理器", 然后在任务管理器中选择需要关闭的程序 , 用触摸笔点 中模拟右键点击,然后在弹出的右键菜单中选择"强行中止"。

#### **● 怎样安装软件?**

在智器官网下载的软件是以".deb"为后缀的软件安装包, 在文件管理器中点击此文件, 即可启动"软件包安装"程序安装。

#### **● 怎样关闭外放喇叭?**

在亮度设置中的"普通"菜单中, 可以选择关闭扬声器。当 关闭后 , 插拔耳机将不会影响外放扬声器的关闭。

#### **● 注销中的挂起有什么用?**

选择挂起会使SmartQ V5进入低功耗的休眠模式 , 此时不会 再响应触摸屏的操作。通过按电源键能快速恢复挂起前的状态。

#### **● 怎样设置浏览器不下载图片和执行脚本?**

通过选择浏览器菜单中的"编辑"→"首选项", 在弹出的 "Midori的设置项"→"行为"页面下 ( 见左图 ) , 将"自动加 载图像"去掉, 即可不下载网页图片, 减少网络流量。将"启用 脚本"选项去掉可以提高网页的加载速度, 但网页中的部分功能 将有可能失效。

## 使用技巧 及疑难问题解答

#### **● 怎样打开科学计算器?**

在计算器的菜单中点击"查看"选项中的"科学计算模式" 即可 ( 见下图 ) 。

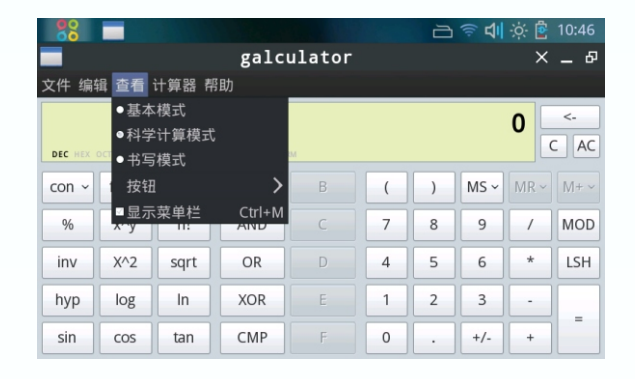

#### **● 怎样使用浏览器下载文件?**

 在浏览器中直接点击文件链接下载或使用右键选择另存为 , 将文件保存到自定义的目录。点击"工具"菜单中的"传输", 可以看到文件下载的进度。

#### **● 怎样更改壁纸?**

 在桌面点击右键即可在菜单中选择桌面设置 , 在桌面设置中 可以更改桌面壁纸。需要注意的是添加的新壁纸最好放在用户目 录 ( /home/user/ ) 里 , 若放在SD卡中 , 当SD卡未插入时 , 壁 纸将不会显示。

## 使用技巧 及疑难问题解答

#### **● 怎样设置界面字体大小?**

 点击"开始菜单"→"设置"→"窗口主题" , 在外观页面 的字体选项 , 可以选择字体、字体大小等。在窗口主题中 , 还有 诸多界面的设置选项可以调整。

#### **● 如何看在线视频网站的视频?**

 打开浏览器 , 进入视频所在页面 , 点击浏览器地址栏右侧的 "三角形"播放按钮 , 将弹出视频窗口播放在线视频。

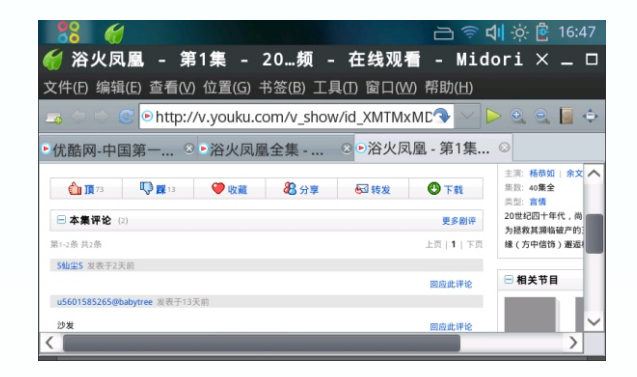

**● 如何拖拽浏览网页?**

点击网页中的空白处 , 按住不松进行拖拽 , 即可实现。

### Android操作系统

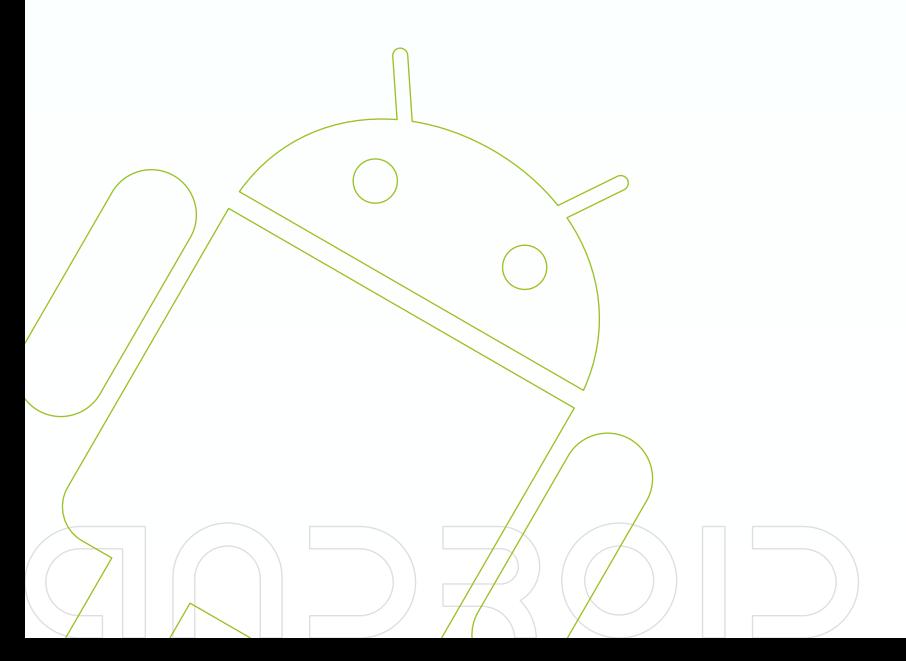

### **● 开机**

开机与关机 **第二十一章 医**第一次的第三次的第三天的第三天 入开机状态 , 随后屏幕上出现三系统启动选择界面 ( Android、 Ubuntu Linux、Windows CE6.0), 此时按"+"或"-"号键 移动选择框 , 选择好要启动的操作系统后按移动键确认即可启动 相应的操作系统 ( 这里选择启动Android机器人系统 ) 。

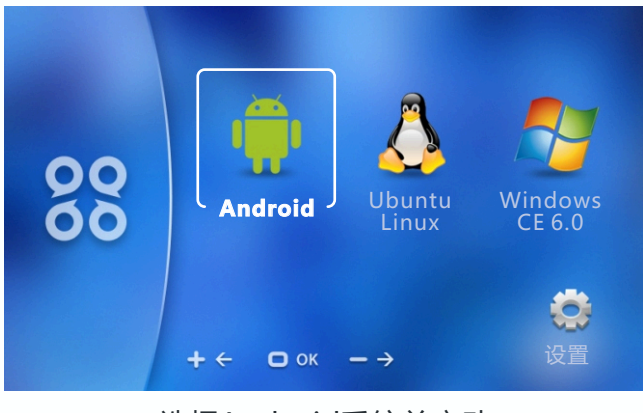

选择Android系统并启动

### **● 关机**

 按住SmartQ V5上方的电源键 ( 上方最右边的按键 ) 2秒钟 , 屏幕上会弹出选择对话框提示启动"手机选项"或是"关机", 用触摸笔点"关机", V5即可自动关机。另外, 如遇到系统死机, 请长按电源键5秒钟 , 机器可被强制关机。

## 按 键

#### **● V 5 机 器 各 按 键 的 功 能 简 介**

- 在Android系统中,各按键所对应的功能参见表格:

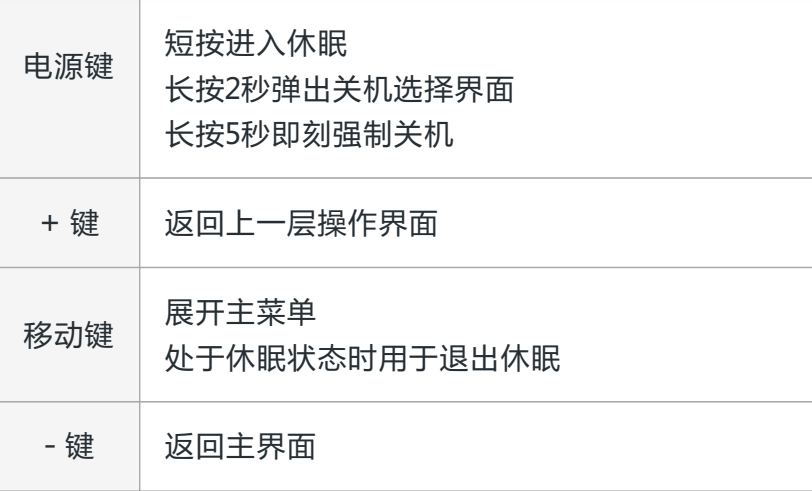

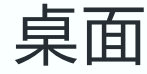

**● 桌面**

启动完成后即可看到 Android 的系统桌面 ( 下图 ) , 默认的 系统桌面由状态栏 , 快捷搜索框 , 主菜单按钮和一些快捷方式图 标构成。

 状态栏用于显示当前系统的网络信号、电池状态和时间等信 息 ; 快捷搜索框可以通过写入关键词进行网络搜索 ; 屏幕右侧中 部停靠着主菜单标签 , 点击可以展开主菜单 ; 屏幕下方默认显示 了三枚图标 , 分别是拨号、联系人和浏览器 , 点击图标即可快速 打开对应的功能或软件 , 按住图标不放可以对桌面上的图标进行 任意的添加、删除和移动等操作。

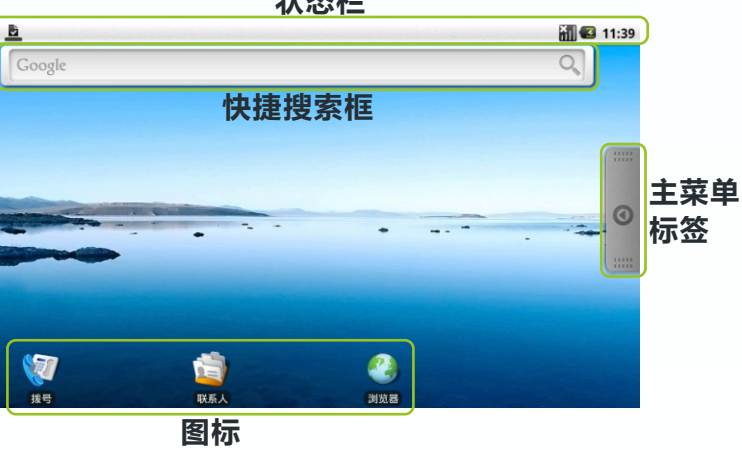

**状态栏**

## 主菜单操作

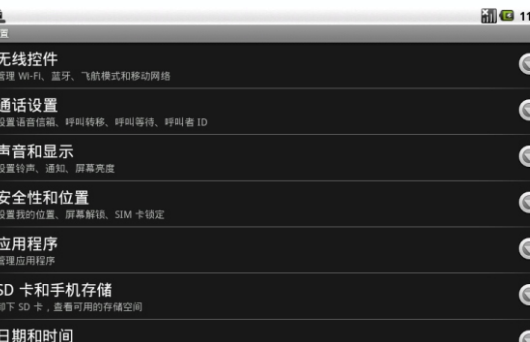

#### **● 主菜单操作**

 点击屏幕右侧中部的主菜单标签 , 主菜单界面会自右向左展 开 ( 下图 ) , 在主菜单界面中可以进行系统设置、安装和运行应 用程序、启动触摸屏校验程序等功能。

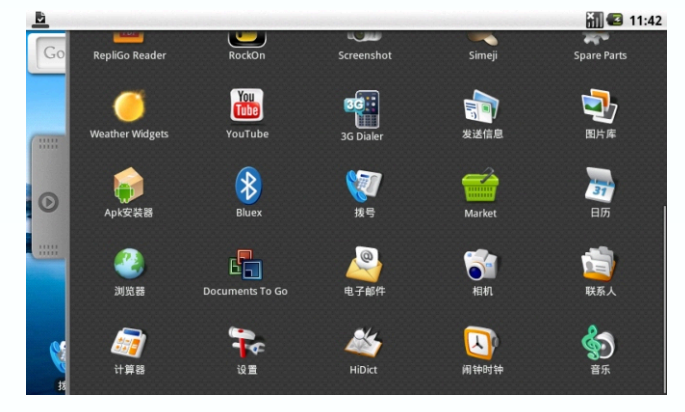

Android系统主菜单 ( 非默认 )

#### **● 系统设置**

点击主菜单界面中的"设置"图标即可打开系统设置界面, 在设置界面中点击相应的设置项目 , 即可进行相关功能设置 , 比 如点击"日期和时间"可以进入日期和时间设置界面, 点击"声 音和显示"可以进入声音和显示设置界面等 ( 见左下图 ) 。

## 主菜单操作

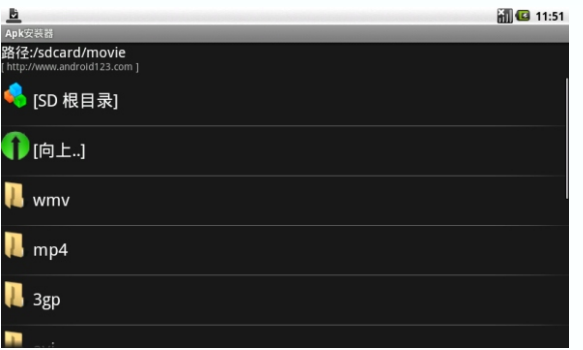

安装和管理界面

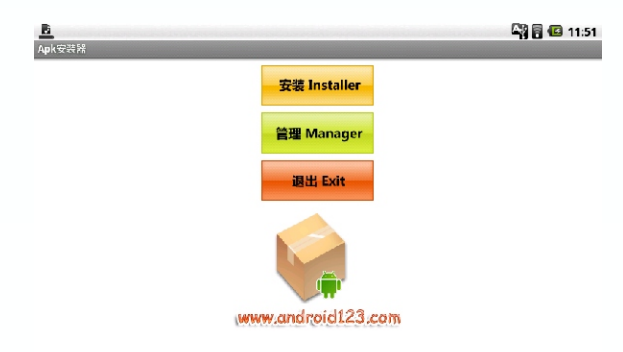

#### **● 安装和运行应用程序**

点击主菜单界面中的"Apk安装器"图标即可进入应用程序 "安装和管理界面" (见左上图), 点击 "安装Installer"按钮进 入Apk软件选择界面 , 用触摸屏在选择程序窗口中快速上下滑动 , 即可翻动窗口中列出的文件和文件夹列表找到你要安装的应用程 序并点击即可进入应用程序安装界面, 点击"安装"按钮即可自 动安装应用程序 (见左下图)。

安装完成后会出现"打开"或"完成"的提示, 点"打开" 则直接运行刚安装的应用程序 , 点击完成退出安装界面。安装好 的应用程序会在主菜单中建立相应的图标 , 在主菜单界面中直接 点击相应的图标即可启动对应的应用程序。

 用户可以自己下载Android系统下支持的视频播软件来实现 视频播放功能。

#### **● 触摸屏校验**

 在主菜单界面中点击"Calibration"图标 , 即可启动触摸屏 校验程序 , 进入触摸屏校验界面 , 触摸屏校验操作完成后会自动 退出校验界面。

安装应用程序

## 时 间 设 置 与 联 网

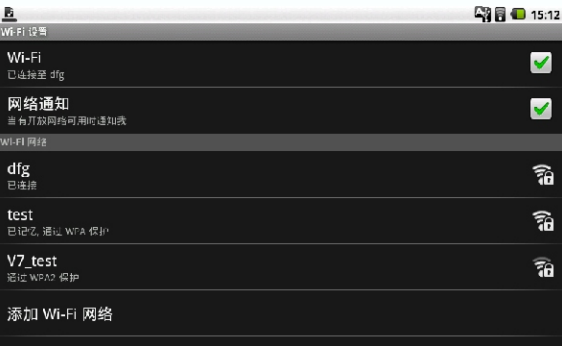

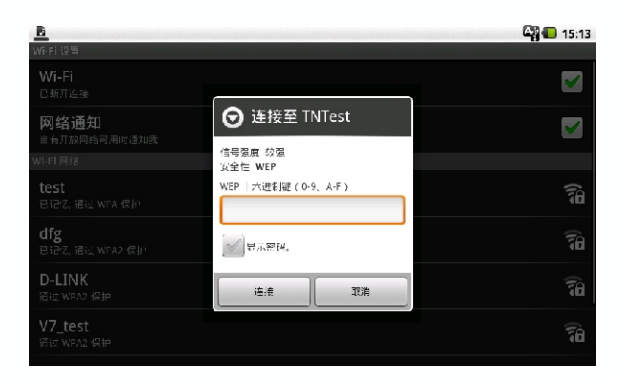

#### **● 时 间 日 期 设 置**

点击主菜单中的"设置"图标进入"系统设置"界面,点击 其中的"日期和时间"一栏即可打开"日期和时间设置"界面。 - 在"日期和时间设置"界面中点击"设置日期"一栏可以设置当 前日期,点击"选择时区"可以设置时区,点击"设置时间"可 )以设置当前时间 , 点击"选择日期格式"可以设置日期显示格式 , 设置好日期和时间后按"+"号键即可退出日期时间设置界面。

#### **● W I F I 无 线 连 接 操 作**

点击主菜单中的"设置"图标进入"系统设置"界面 , 点击 "系统设置"界面中的"无线控件"进入"无线控件"设置界面, 点击"WIFI"一栏可以快速打开 WIFI 功能,点击"WIFI设置" 一栏即可进入"WIFI 设置"界面 ( 如左上图 ) 。在"WIFI 设置" - 界面中点击"WIFI"一栏可以打开和关闭 WIFI 功能,点击"网 - 络通知"会列出 V7 搜索到的无线路由器 , 点击搜索到的无线路 —由器名称会弹出连接设置窗口,根据提示操作即可完成 WIFI 网 络的连接(如左下图)。

## 网页浏览 与音乐播放

#### **● 网页浏览**

 按照上面介绍的方式连接好无线网络 , 然后点击桌面上方的 Google 搜索栏 , 在弹出的输入框中输入网站的网址按软键盘中 的回车键 , 即可连接到相应网站。

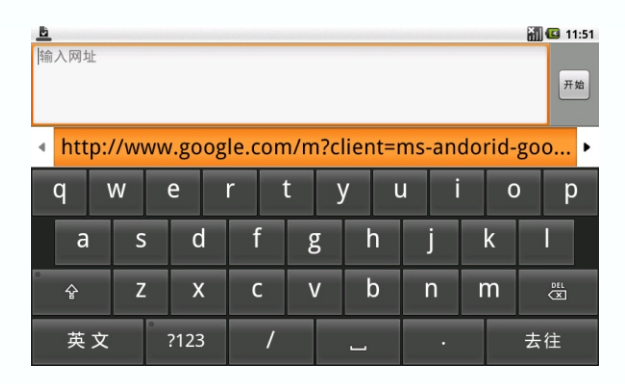

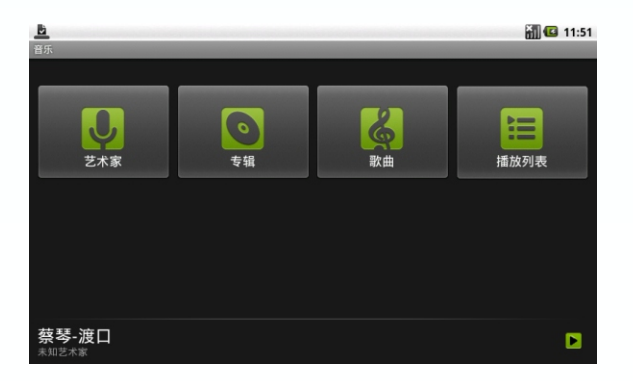

#### **● 音乐播放**

点击主菜单中的"音乐"图标启动音乐播放器, 点击音乐播 放器界面中的"播放列表"打开播放列表界面, 点击"最新添加 的文件"一栏即可列出存储卡内的文件 , 选择好存储卡内的音乐 文件并点击该文件名即可播放 ( 如左下图 ) 。

# 感 谢 您 的 使 用

请访问[http://www.smartdevices.com.cn](_ҳ8#Ӳ�����01)获取最新的产品信息。

如对产品有疑问、意见和建议请联系 :

E-mail : service@[smartdevices.com.cn](_ҳ8#Ӳ�����01)

售后服务电话 : 0551-5327112 ( 周一至周五 08:30-12:00 , 13:30-17:30 )

地址 : 合肥市高新区梦园路9号研发中心综合楼3层

邮编 : 230088

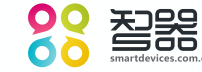

Copyright©2010 SmartDevices Inc. All rights reserved.